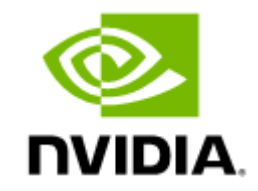

# NVIDIA BlueField-2 BF2500 Ethernet DPU Controller User Manual

# **Table of Contents**

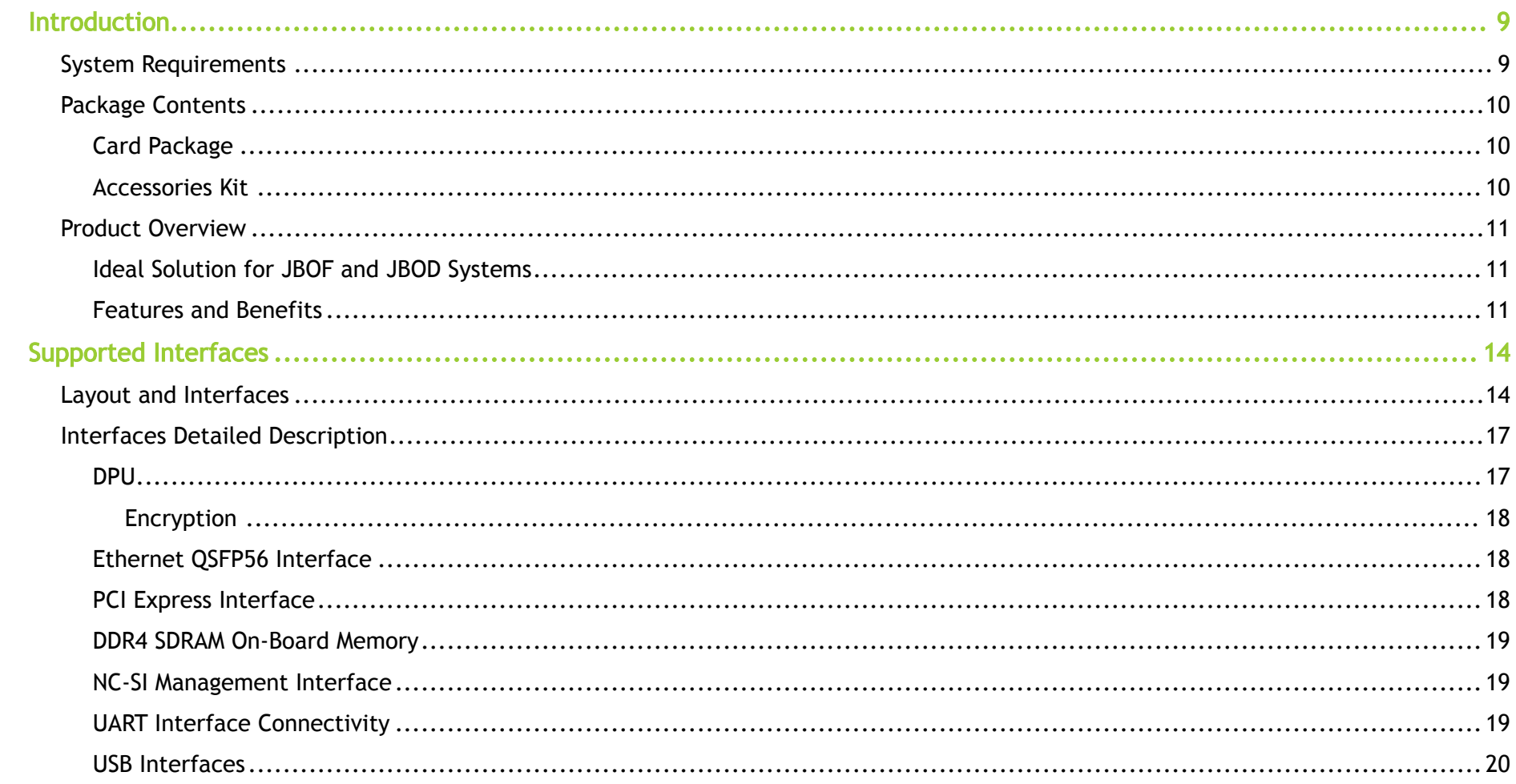

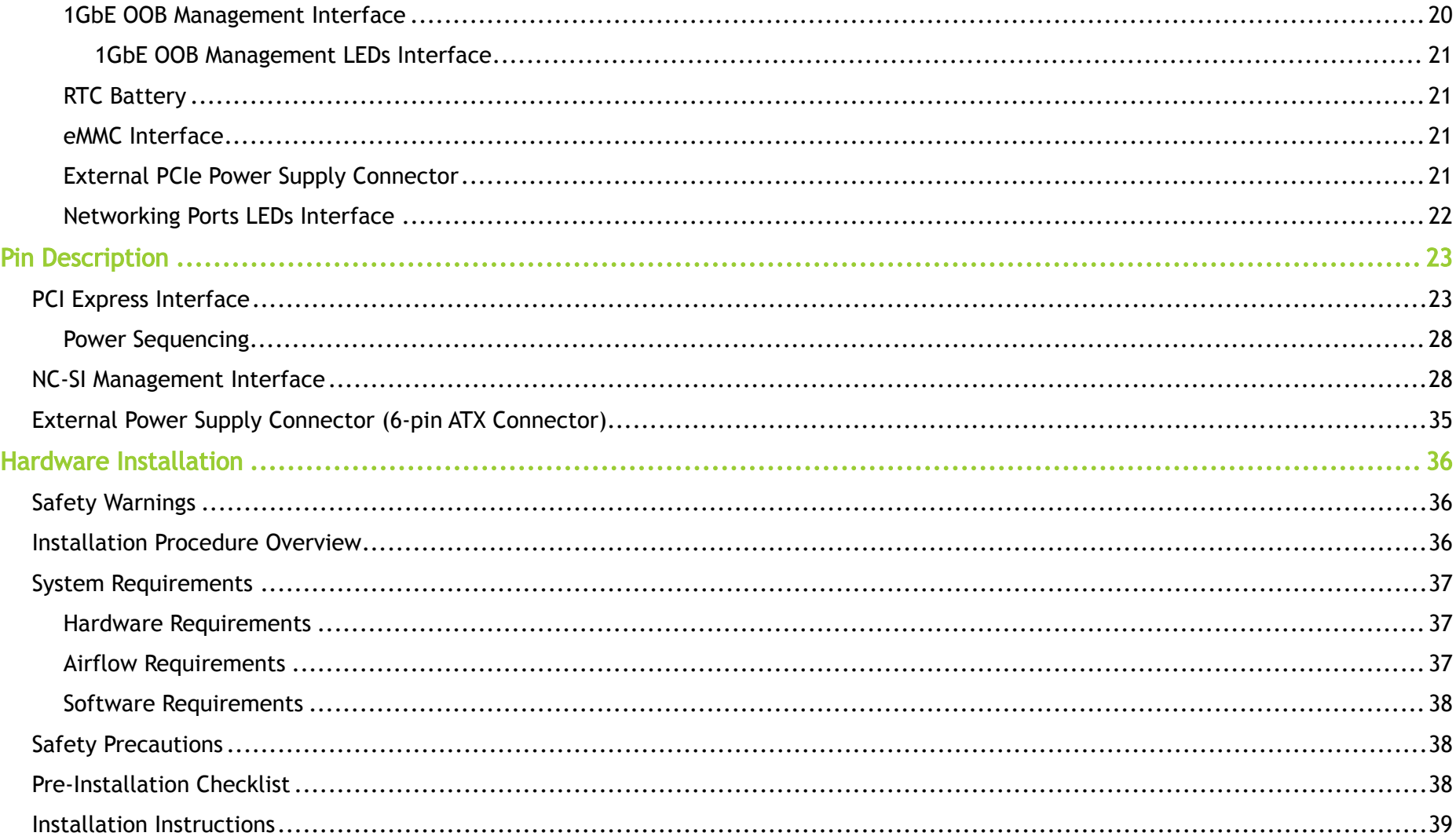

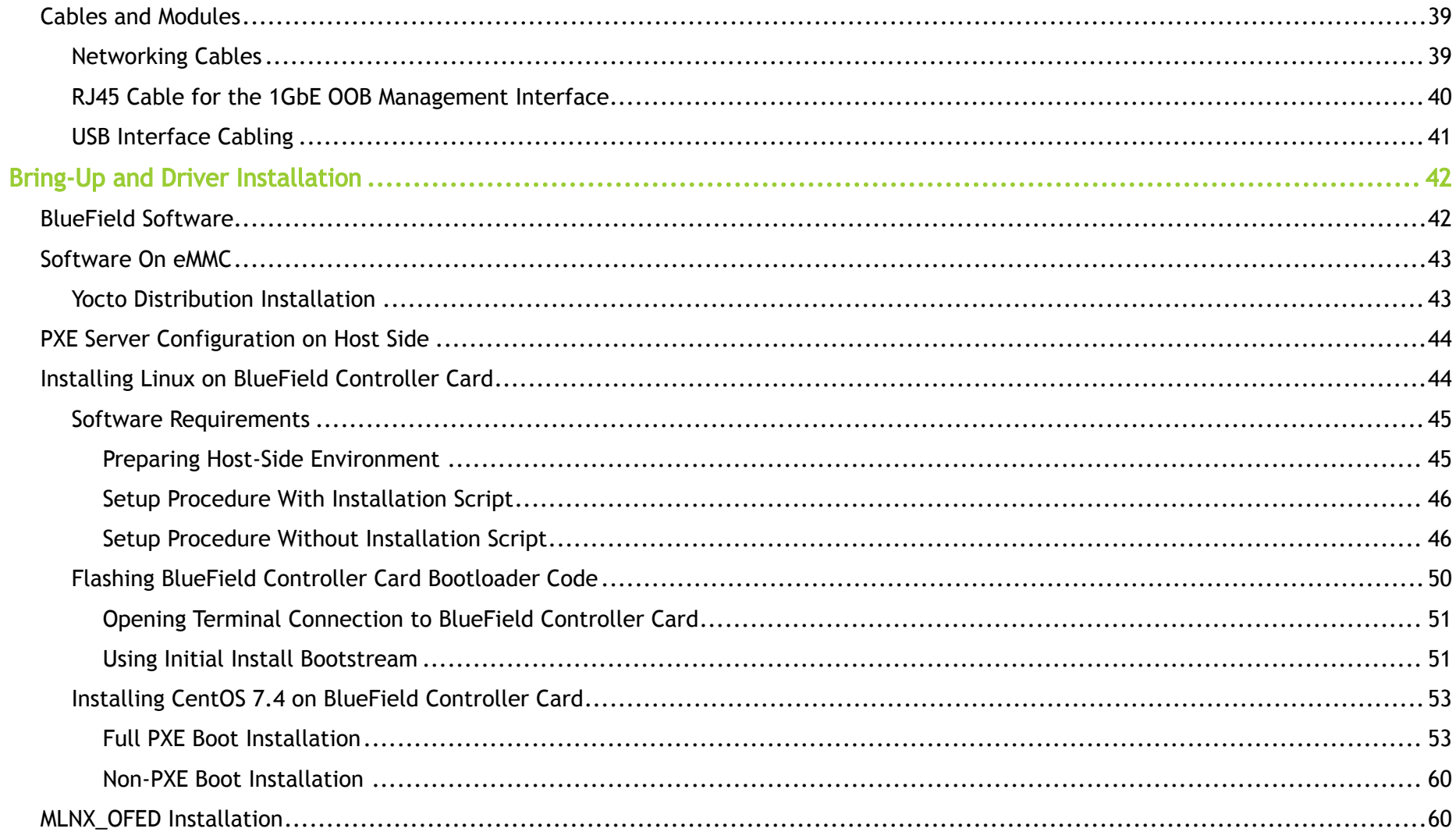

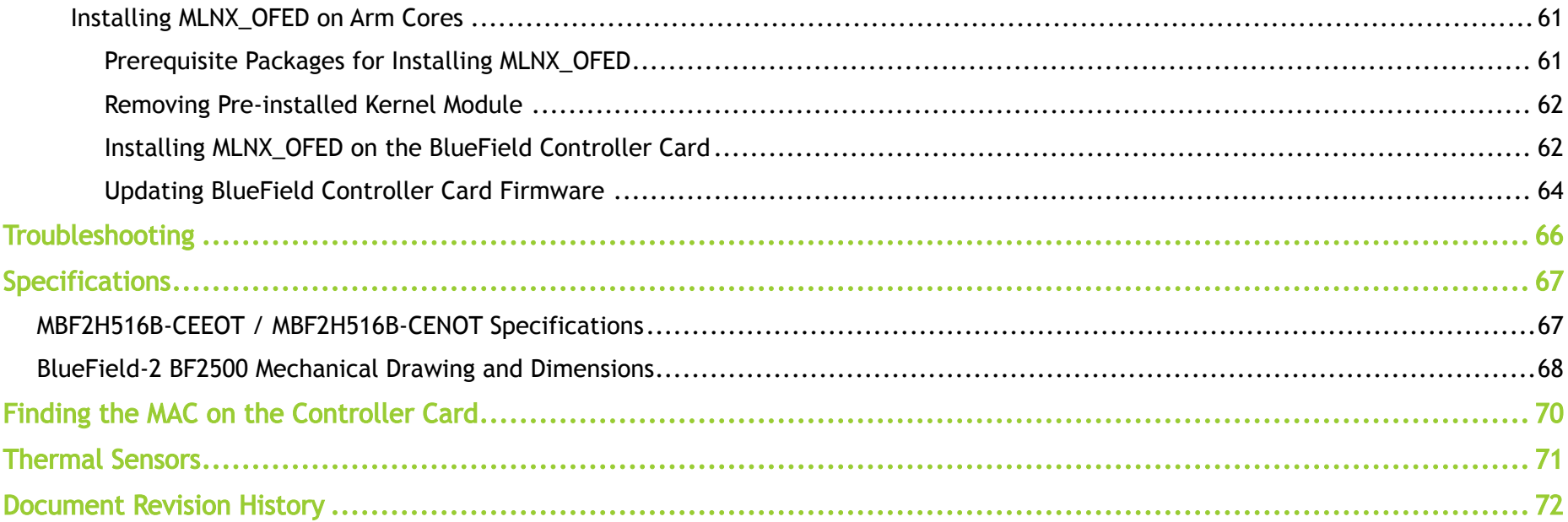

#### About This Manual

It provides details as to the interfaces of the board, specifications, required software and firmware for operating the board, and a step-by-step plan of how to bring up the BlueField-2 DPU.

#### EOL'ed (End of Life) Ordering Part Numbers

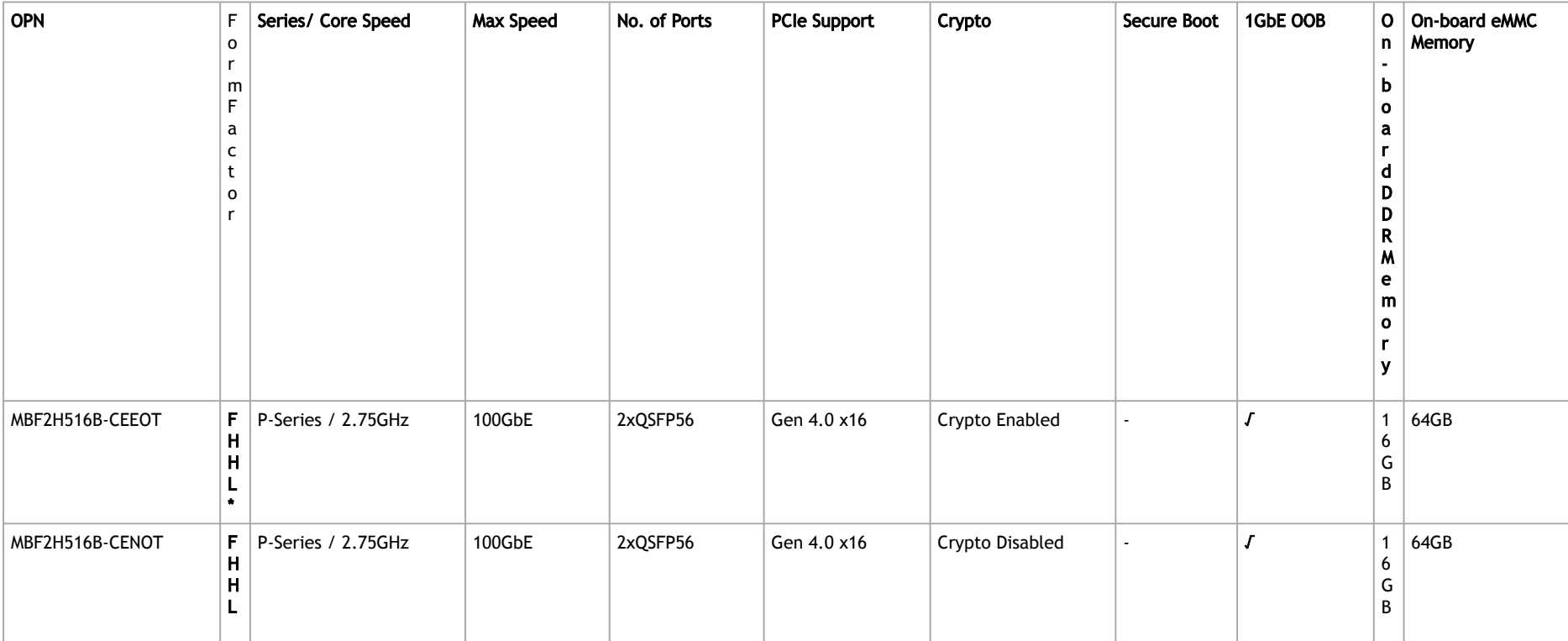

\* Full-Height Half-Length

#### Intended Audience

This manual is intended for the installer and user of these cards. The manual assumes basic familiarity with Ethernet network and architecture specifications.

#### Technical Support

Customers who purchased NVIDIA products directly from NVIDIA are invited to contact us through the following methods:

- E-mail: [Enterprisesupport@nvidia.com](mailto:Enterprisesupport@nvidia.com)
- Enterprise Support page: [https://www.nvidia.com/en-us/support/enterprise](https://nam11.safelinks.protection.outlook.com/?url=https%3A%2F%2Fwww.nvidia.com%2Fen-us%2Fsupport%2Fenterprise&data=05%7C01%7Cchristinek%40nvidia.com%7C1123aef1cfaf4fd44e7f08da4472ff5a%7C43083d15727340c1b7db39efd9ccc17a%7C0%7C0%7C637897557943160825%7CUnknown%7CTWFpbGZsb3d8eyJWIjoiMC4wLjAwMDAiLCJQIjoiV2luMzIiLCJBTiI6Ik1haWwiLCJXVCI6Mn0%3D%7C3000%7C%7C%7C&sdata=YHlcaEvExP3rUl6ScfihHv%2FwtCP1s%2FdiwO6FsjwtqzQ%3D&reserved=0)

#### Related Documentation

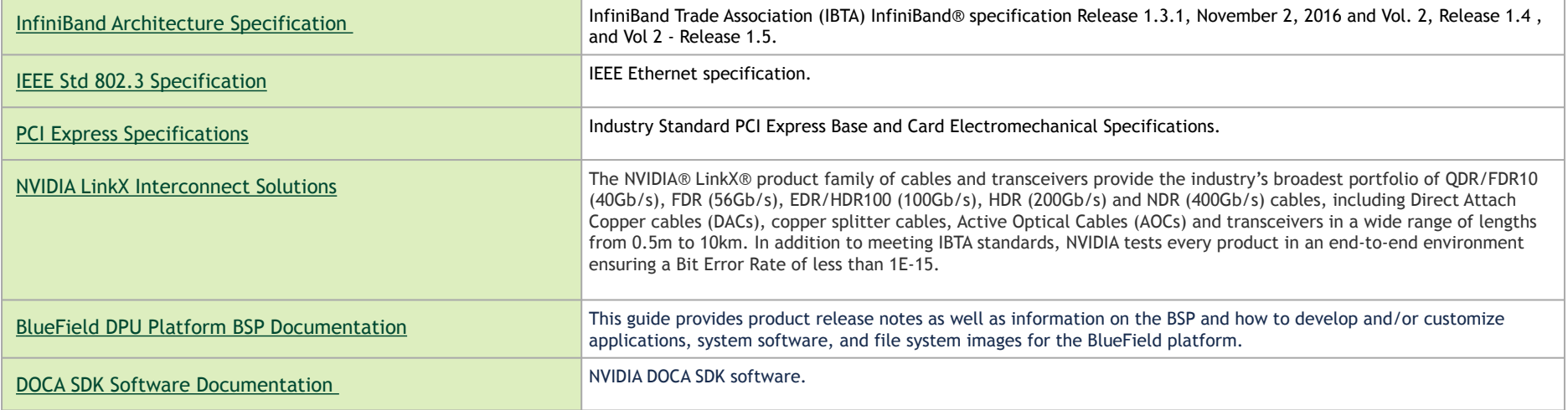

#### Document Conventions

When discussing memory sizes, GB and GBytes are used in this document to mean size in giga-bytes. The use of Gb or Gbits (small b) indicates size in gigabits. In this document PCIe is used to mean PCI Express.

#### Revision History

A list of the changes made to this document are provided in [Document Revision History](#page-71-0).

# <span id="page-8-0"></span>Introduction

This is the User Manual for NVIDIA® BlueField®-2 BF2500 DPU Controller. This document provides details of the product interfaces, specifications, required software and firmware for operating the board, and a step-by-step plan of how to bring up the BlueField-2 BF2500 DPU Controller.

# <span id="page-8-1"></span>System Requirements

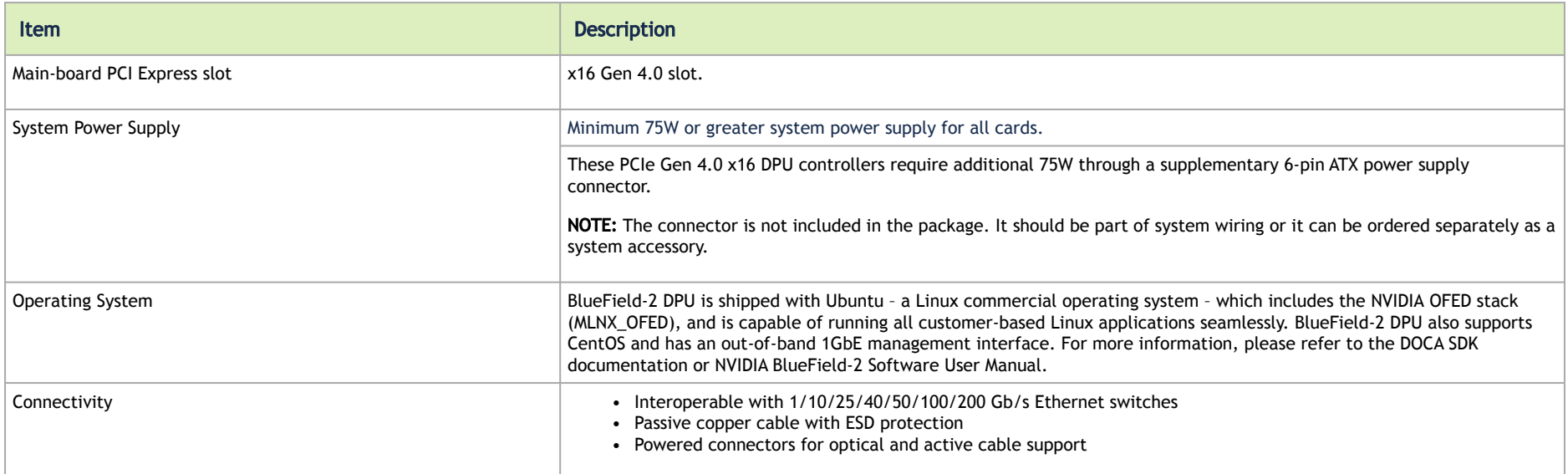

For detailed information, see [Specifications](#page-66-0).

# <span id="page-9-0"></span>Package Contents

Before installing your new system, unpack it and check against the below tables that all the parts have been sent. Check the parts for visible damage that may have occurred during shipping.

<span id="page-9-1"></span>If anything is damaged or missing, contact your reseller.

#### Card Package

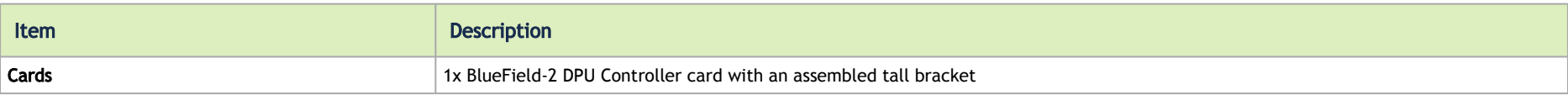

#### <span id="page-9-2"></span>Accessories Kit

The accessories kit should be ordered separately. Earlier controller versions require the kit OPN MBF20-DKIT, while newer versions require kit OPN MBF25- DKIT.

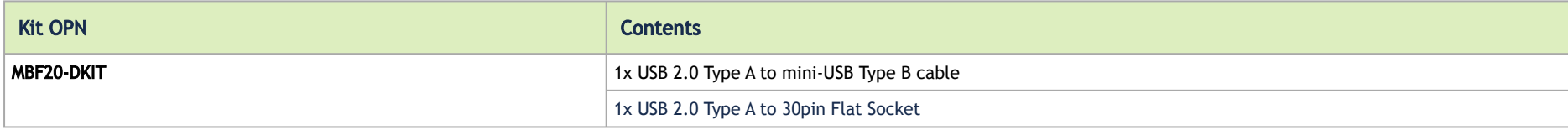

◆ These DPU controllers, you need a 6-pin ATX power supply connector cable to activate the card. The cable is not included in the package. For further details, please refer to [External PCIe Power Supply Connector](https://docs.nvidia.com/networking/display/MBF2600VPIDEV/Supported+Interfaces#SupportedInterfaces-ExternalPCIePowerSupplyConnector).

## <span id="page-10-0"></span>Product Overview

BlueField-2 BlueField-2 BF2500 DPU Controller features the second generation BlueField-2 data processing Unit (DPU) – an innovative and high-performance programmable networking engine. The DPU integrates an array of eight powerful 64-bit Arm v8 A72 cores interconnected by a coherent mesh with a DDR4 memory controller and a dual-port Ethernet network controller. Providing unmatched scalability and efficiency, NVIDIA BF2500 DPU Controller is the ideal adapter to accelerate the most demanding workloads in data center, cloud, service provider and storage environments.

**A** The BlueField BF2500 DPU Controller should be installed only in a JBOF and JBOD Systems as it functions as a PCIe root-complex (RC) initiating PCIe bus operations. Installing it in a regular host system may damage the card.

#### <span id="page-10-1"></span>Ideal Solution for JBOF and JBOD Systems

NVIDIA BlueField-2 DPU is a highly integrated and efficient controller, optimized for NVMe storage systems, Network Functions Virtualization (NFV), Cloud and Machine Learning workloads. BlueField-2 integrates all the discrete components of a storage system appliance into a single chip, including Arm core CPUs, PCIe switch and a network controller, making it the premier solution for building Just-a-Bunch-Of-Flash (JBOF) systems, All-Flash-Array and storage appliances for NVMe over Fabrics. With an integrated NVMe-oF offload accelerator, the BF2500 DPU Controller has a superior performance advantage over existing JBOF systems, significantly reducing storage transaction latency, while increasing IOPs (I/O operations per second).

#### <span id="page-10-2"></span>Features and Benefits

This section describes hardware features and capabilities.

A It is recommended to upgrade your BlueField product to the latest software and firmware versions available in order to enjoy the latest features and bug fixes.

Please refer to the software release notes for feature availability.

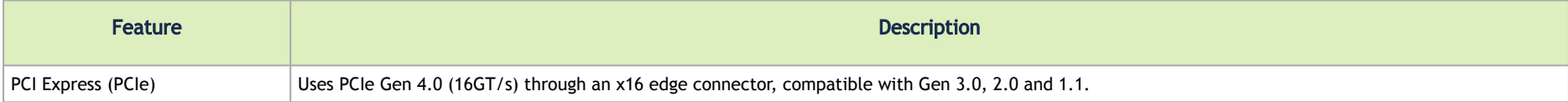

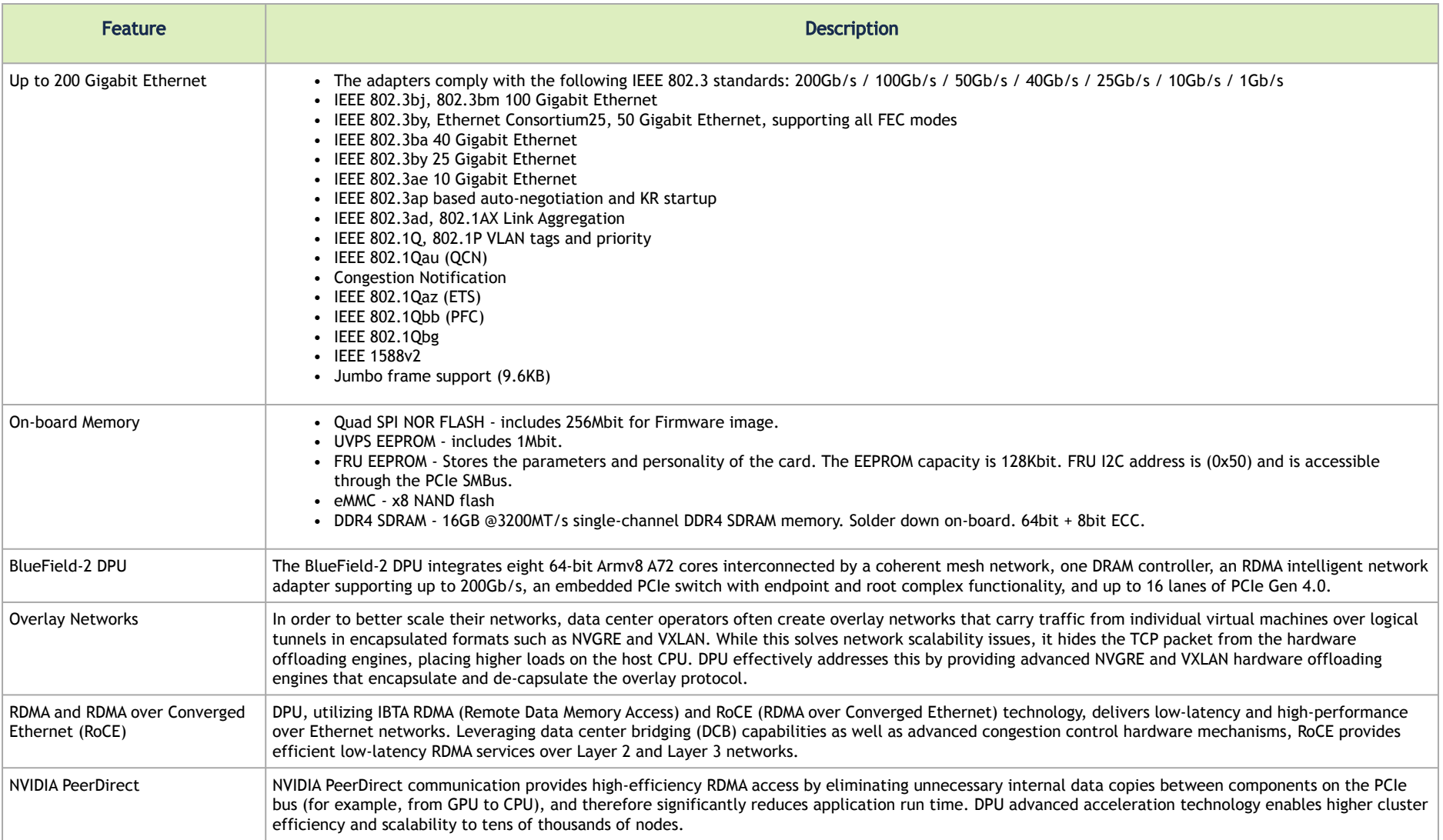

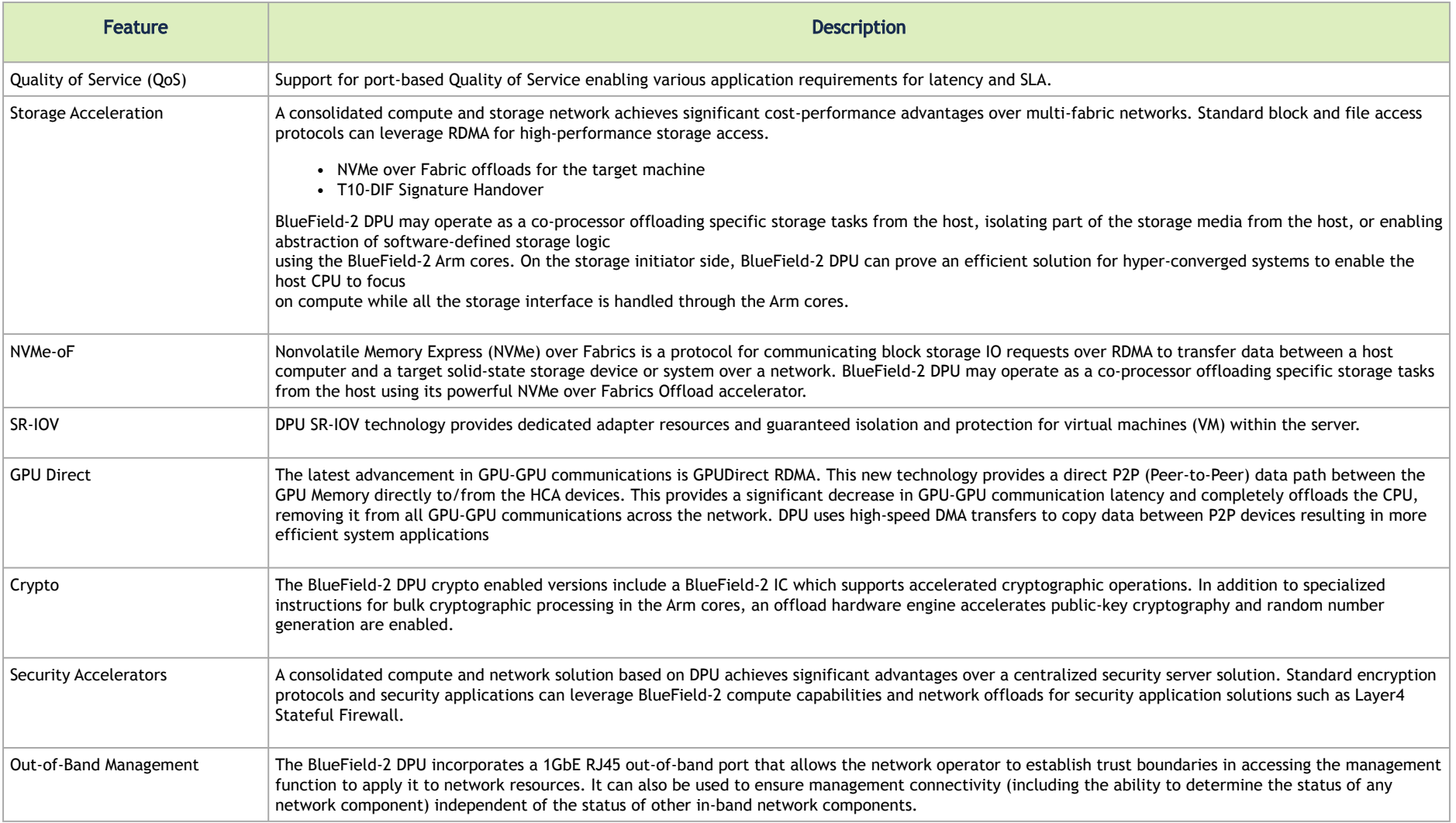

# <span id="page-13-0"></span>Supported Interfaces

# <span id="page-13-1"></span>Layout and Interfaces

This section describes the DPU supported interfaces. Each numbered interface that is referenced in the figures is described in the following table with a link to detailed information.

**A** The below figures are for illustration purposes only and might not reflect the current revision of the BF2500 card.

#### *Component Side*

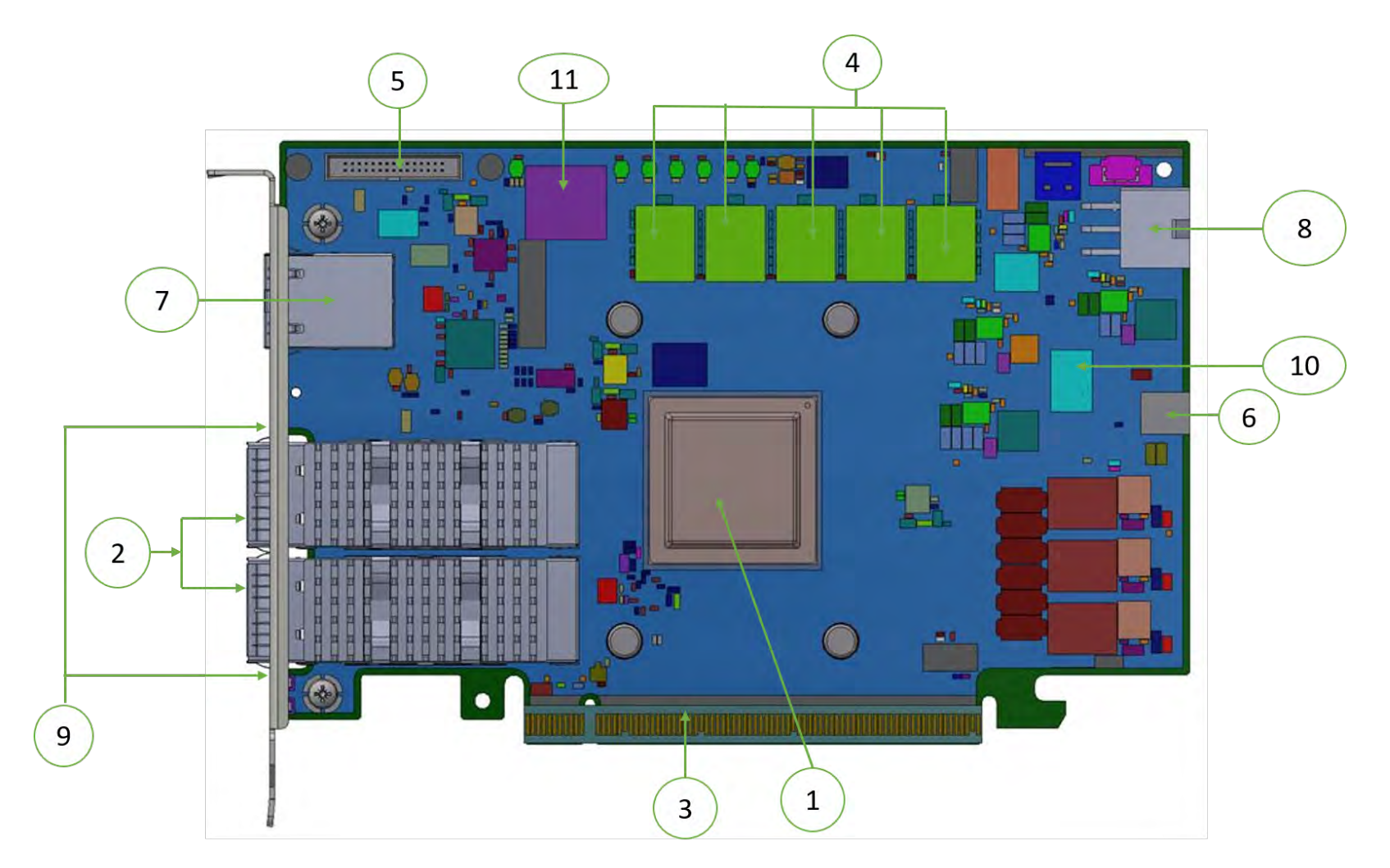

*Print Side*

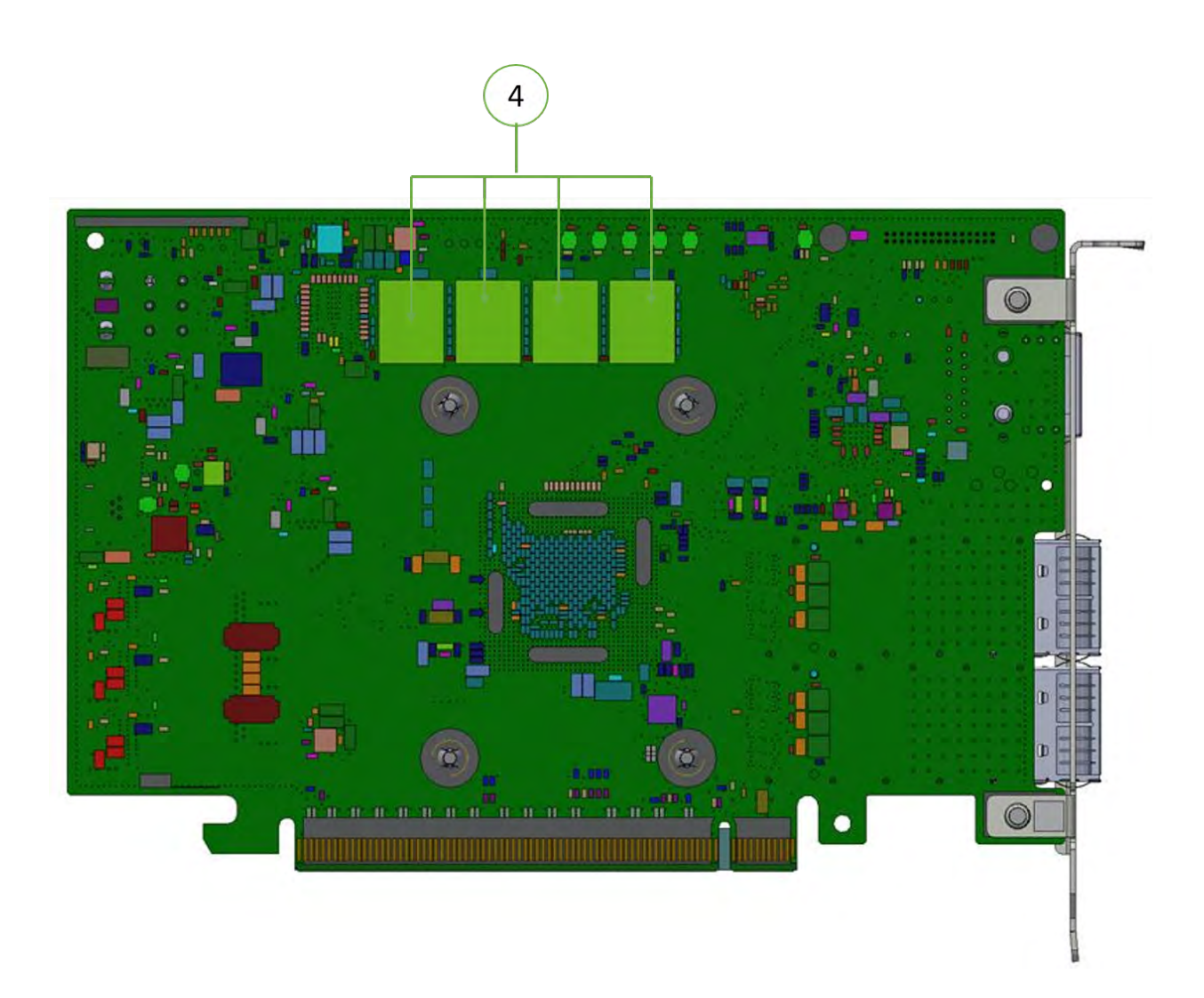

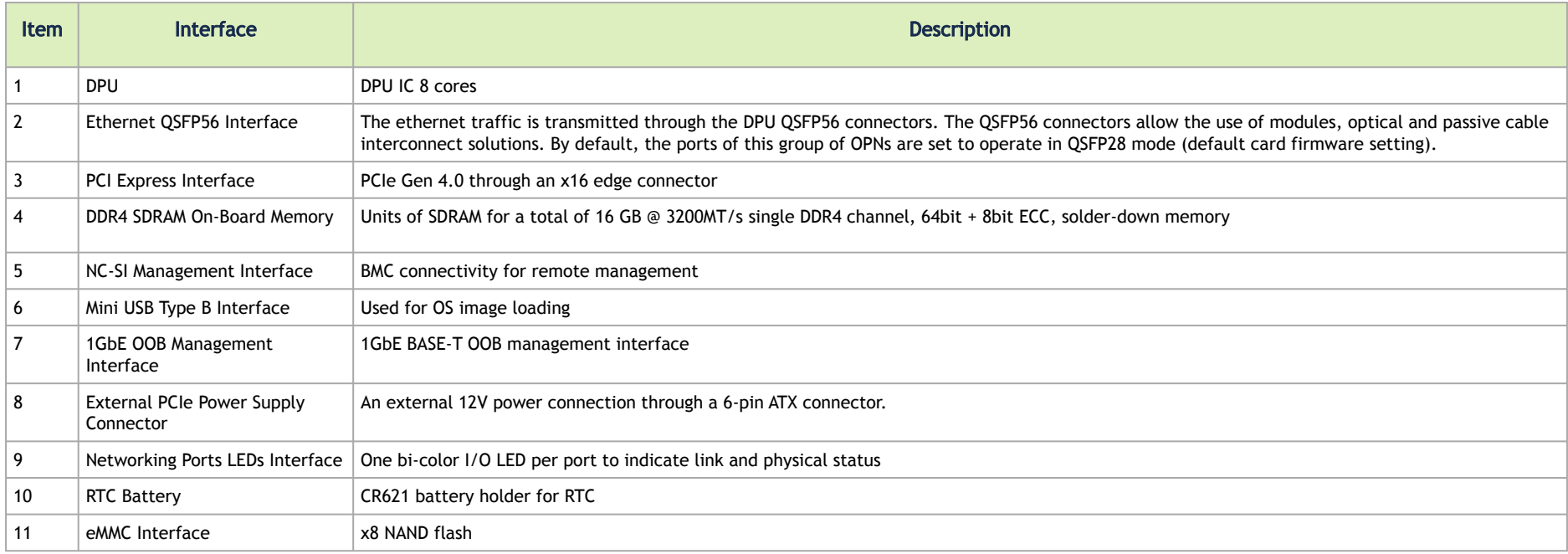

# <span id="page-16-1"></span><span id="page-16-0"></span>Interfaces Detailed Description

### DPU

NVIDIA® BlueField®-2 DPU is a family of advanced DPU IC solutions that integrate a coherent mesh of 64-bit Arm v8 A72 cores, an NVIDIA® ConnectX®-6 Dx network adapter front-end and a PCI Express switch into a single chip. The powerful DPU IC architecture includes an Arm v8 multicore processor array and enables customers to develop sophisticated applications and highly differentiated feature sets. leverages the rich Arm software ecosystem and introduces the ability to offload the x86 software stack.

At the heart BlueField-2, the ConnectX-6 Dx network offload controller with RDMA and RDMA over Converged Ethernet (RoCE) technology delivers cuttingedge performance for networking and storage applications such as NVMe over Fabrics. Advanced features include an embedded virtual switch with programmable access lists (ACLs), transport offloads and stateless encaps/decaps of NVGRE, VXLAN, and MPLS overlay protocols.

#### <span id="page-17-0"></span>Encryption

A Applies to Crypto enabled OPNs.

DPU addresses the concerns of modern data centers by combining hardware encryption accelerators with embedded software and fully integrated advanced network capabilities, making it an ideal platform for developing proprietary security applications. It enables a distributed security architecture by isolating and protecting each individual workload and providing flexible control and visibility at the server and workload level, controlling risk at the server access layer. builds security into the DNA of the data center and enables prevention, detection, and response to potential threats in real-time. DPU is capable of delivering powerful functionality, including encryption of data-in-motion, bare-metal provisioning, stateful L4 firewall and more.

### <span id="page-17-1"></span>Ethernet QSFP56 Interface

The network ports of the DPU are compliant with the IEEE 802.3 Ethernet standards listed in Features and Benefits. Ethernet traffic is transmitted through the cards' QSFP56 connectors. Note that the ports operate in QSFP28 mode by default.

### <span id="page-17-2"></span>PCI Express Interface

The DPU supports PCI Express Gen4.0 (3.0, 2.0, and 1.1 compatible) through an x16 edge connector. The following lists PCIe interface features:

- PCIe Gen 4.0 compliant, and 3.0, 2.0 and 1.1 compatible
- 2.5, 5.0, or 8.0, or 16.0 GT/s link rate x16 lanes
- Auto-negotiates to x16, x8, x4, x2, or x1
- Support for MSI/MSI-X mechanisms

### <span id="page-18-0"></span>DDR4 SDRAM On-Board Memory

<span id="page-18-1"></span>The DPU incorporates 16GB @ 3200MT/s single DDR4 channel, 64bit + 8bit ECC, solder-down memory.

### NC-SI Management Interface

The DPU enables the connection of a Baseboard Management Controller (BMC) to a set of Network Interface Controller (NICs) for the purpose of enabling [out-of-band remote manageability. The NC-SI management is supported over RMII and has a connector on the DPU. Please refer to](#page-27-2) NC-SI Management Interface for pins.

### <span id="page-18-2"></span>UART Interface Connectivity

A UART debug interface is available on the DPU cards via 3 pins of a 30-pin NC-SI connector (described in [NC-SI Management Interface](#page-27-2)). The connectivity is shown in the following table:

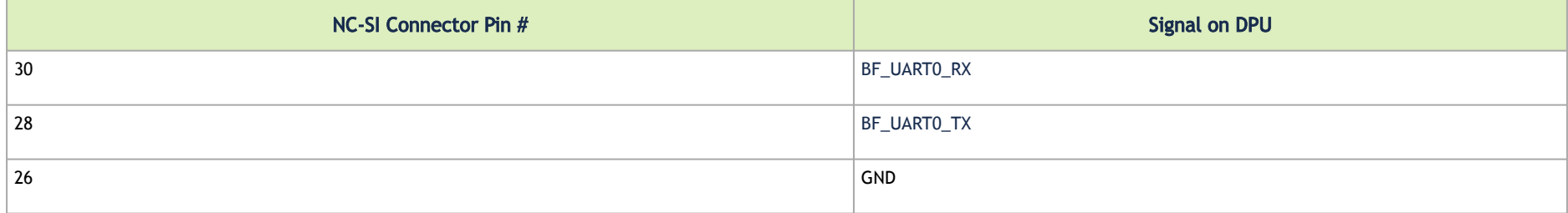

The UART interface is compliant with TTL 3.3V voltage level. A USB to UART cable that supports TTL voltage levels should be used to connect the UART Interface for Arm console access - see example below.

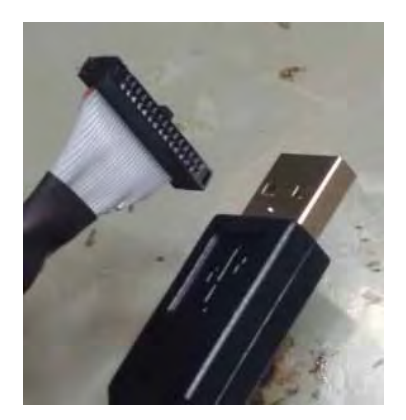

- It is prohibited to directly connect any RS-232 cable! Only TTL 3.3V voltage level cables are supported.
- <span id="page-19-0"></span>A The USB to UART cable is not used for NC-SI management purposes.

#### USB Interfaces

<span id="page-19-1"></span>The controllers use a mini-USB Type B connector to load operating system images.

### 1GbE OOB Management Interface

The DPU incorporates a 1GbE RJ45 out-of-band port that allows the network operator to establish trust boundaries in accessing the management function to apply it to network resources. It can also be used to ensure management connectivity (including the ability to determine the status of any network component) independent of the status of other in-band network components.

**4** 10Mb/s and 100Mb/s modes are not supported on this interface.

#### <span id="page-20-0"></span>1GbE OOB Management LEDs Interface

There are 2 OOB management LEDs, one green and one amber/yellow. The following table describes LED behavior for DPUs with or with on-board BMC.

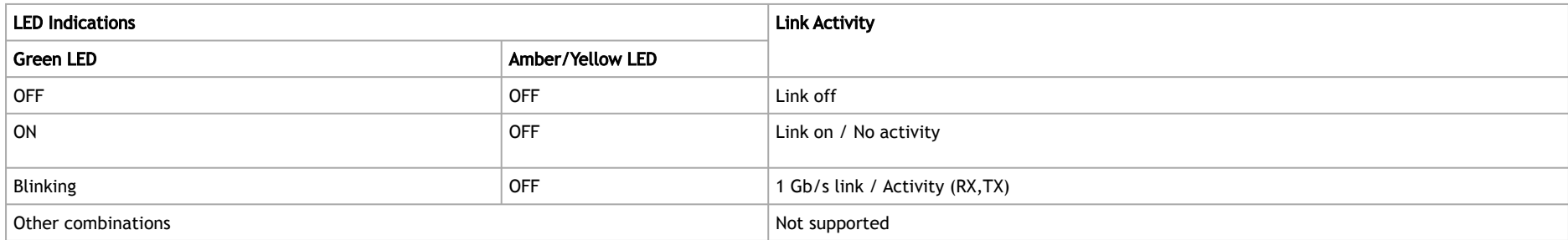

### <span id="page-20-1"></span>RTC Battery

<span id="page-20-2"></span>The DPU incorporates a COIN TYPE LITHIUM BATTERY CR621 for RTC (Real Time Clock).

### eMMC Interface

The DPU incorporates an eMMC interface on the card's print side. The eMMC is an x8 NAND flash and is used for Arm boot, operating system storage and disk space. Memory size is 64GB.

### <span id="page-20-3"></span>External PCIe Power Supply Connector

Applies to FHHL P-Series DPUs with x16 PCIe Gen 4 lanes only, which require supplementary power to be fed via the DPU's on-board 6-pin ATX power supply connector. The power cable that should be connected to this on-board ATX connector is *not* supplied with the DPU; however, this is a standard cable that is normally available in servers.

The FHHL P-Series DPUs with x16 PCIe Gen 4 lanes incorporate an external 12V power connection through a 6-pin ATX connector. The DPU includes a special circuitry that provides current balancing between the two power supplies; the 12V from the PCIe x16 standard slot and the 12V from the ATX 6-pin connector. Since the power provided by the PCIe golden fingers is limited to 75W, a total maximum of up to 150W is enabled through both the ATX 6-pin connector and the PCIe x16 golden fingers. The actual power consumption is in accordance to the mode of operation of the DPU and is split evenly between the two power sources.

<span id="page-21-0"></span>For the pinout of the on-board 6-pin ATX connector, please refer to External PCIe Power Supply Connector Pins.

### Networking Ports LEDs Interface

There is one bicolor (Yellow and Green) I/O LED per port to indicate speed and link status.

#### Link Indications

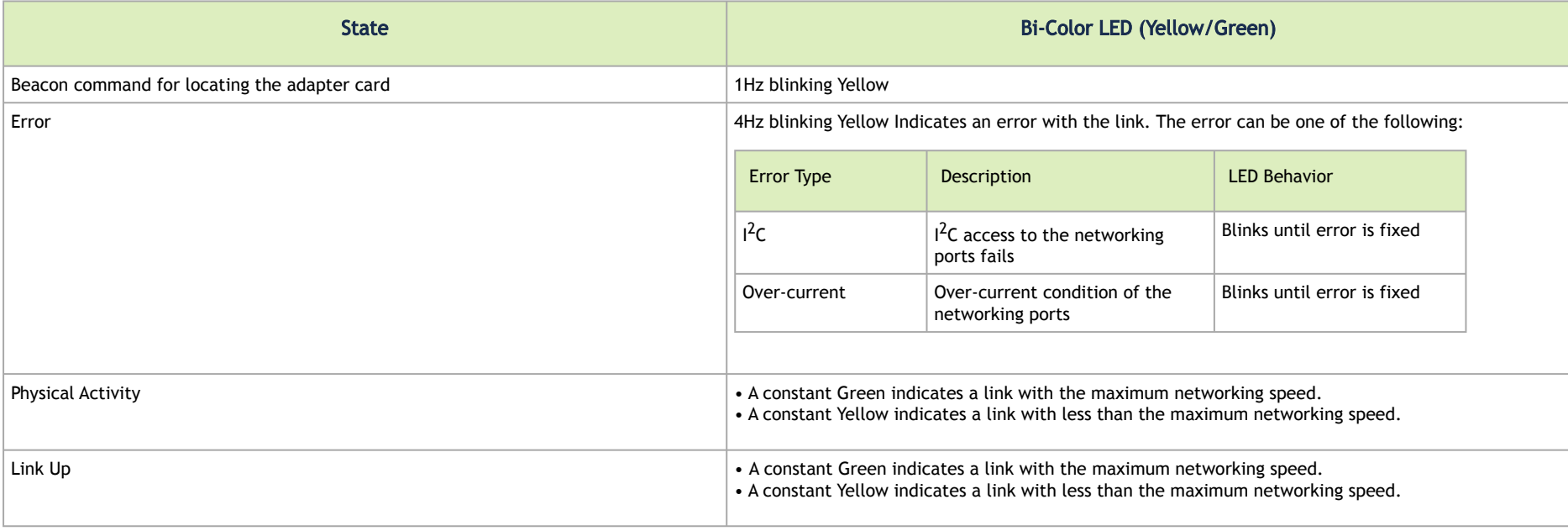

# <span id="page-22-0"></span>Pin Description

# <span id="page-22-1"></span>PCI Express Interface

The BF2500 Controller Card uses a PCI Express x16 connector (component and print sides) according to the PCI Express 4.0 specifications. The following two tables provide component side pins description and print side pins description.

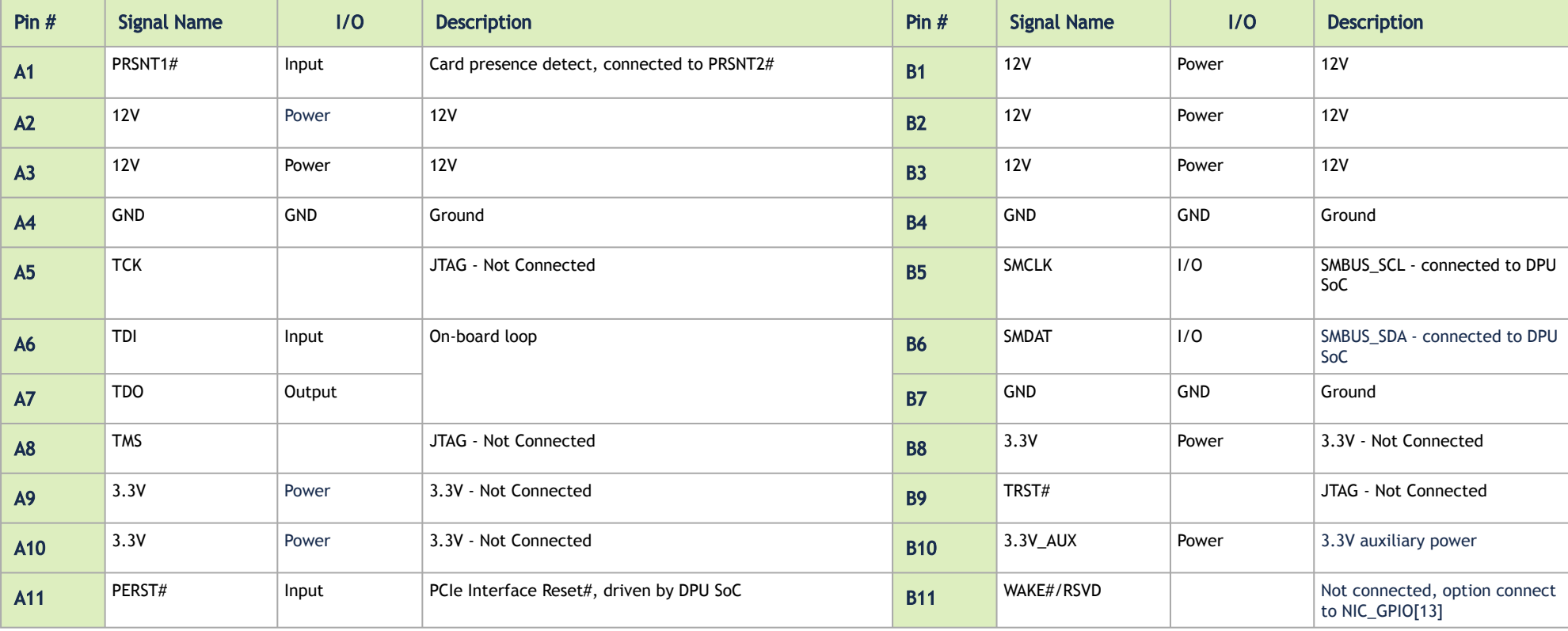

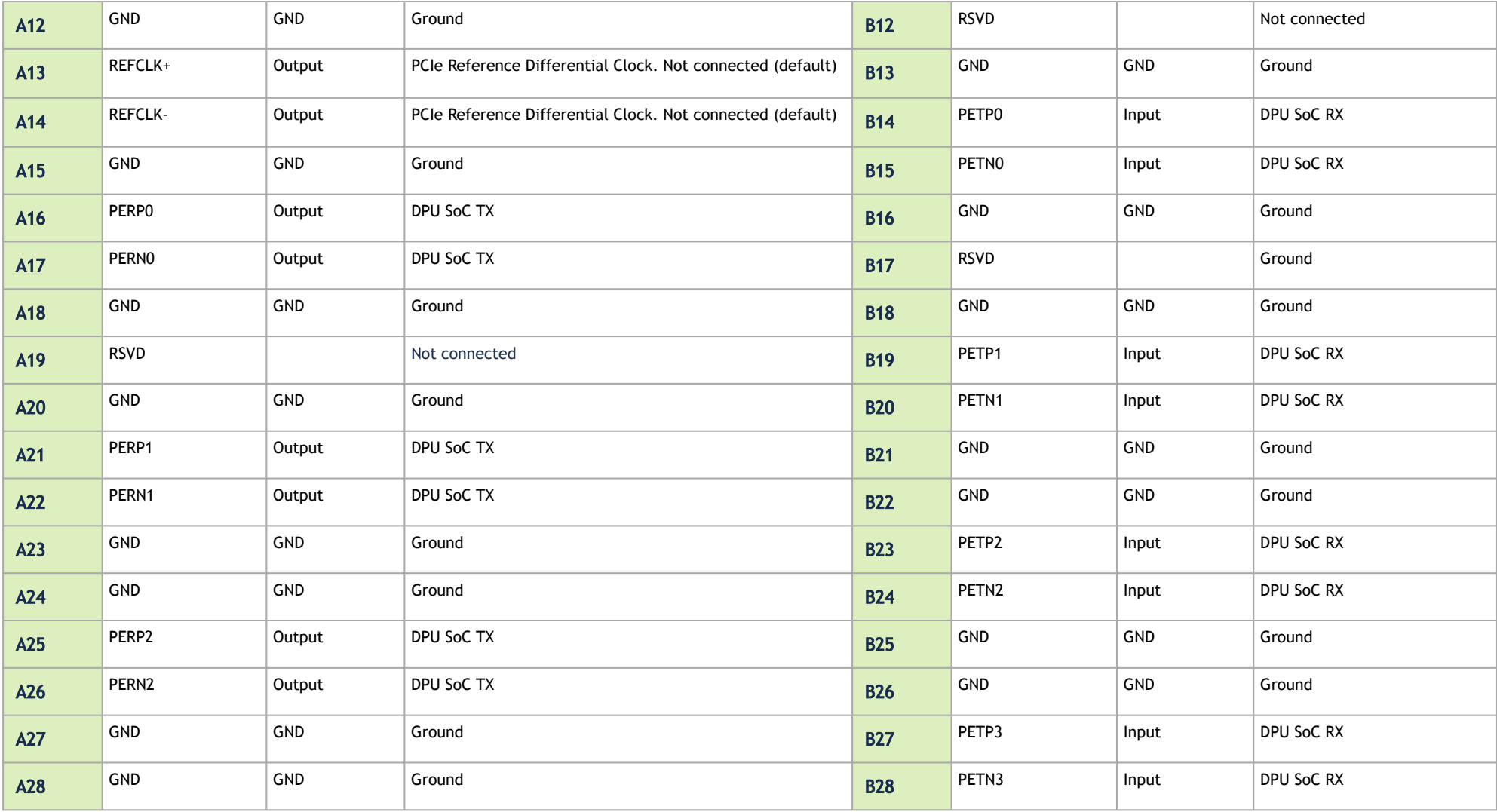

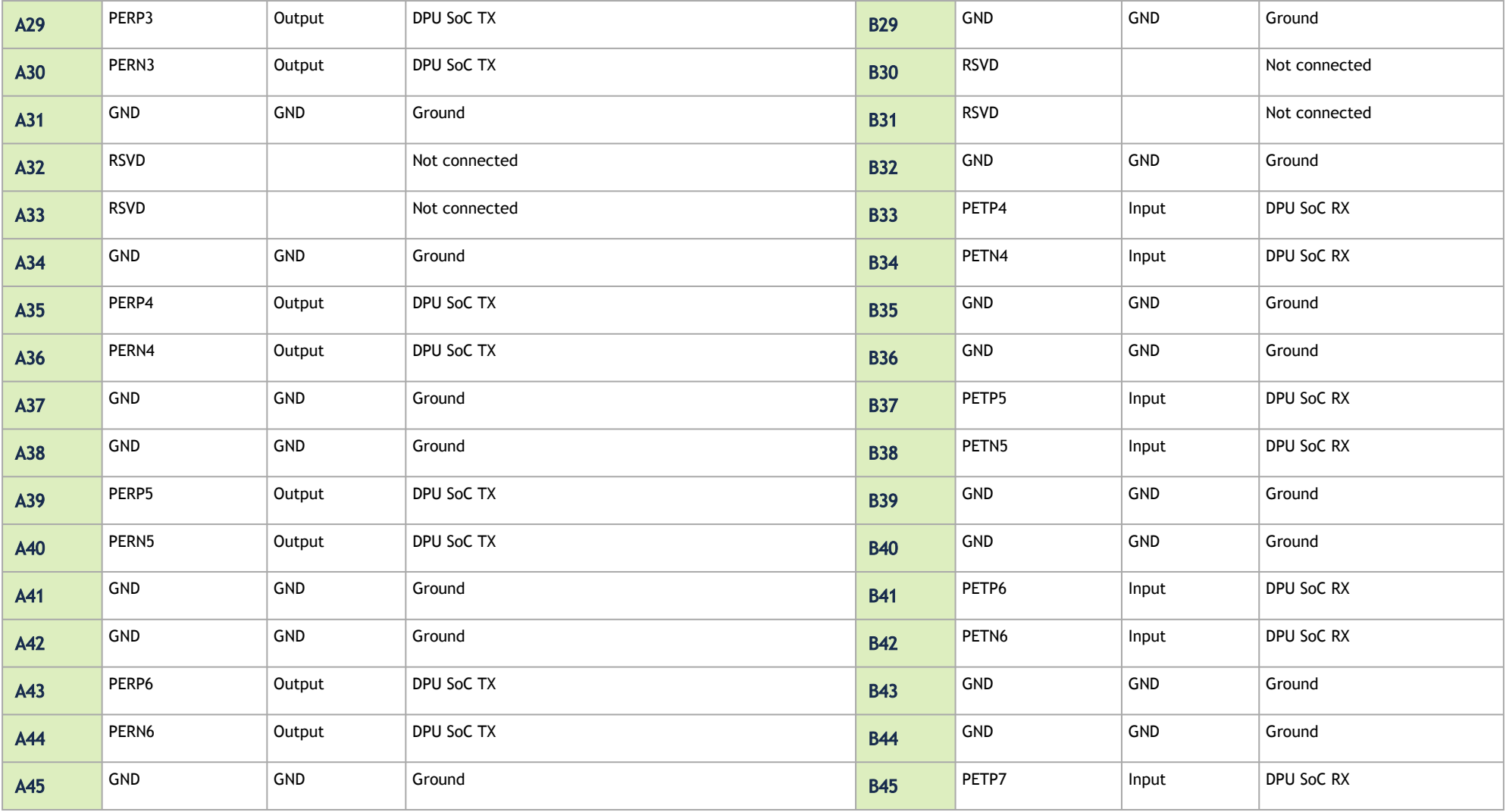

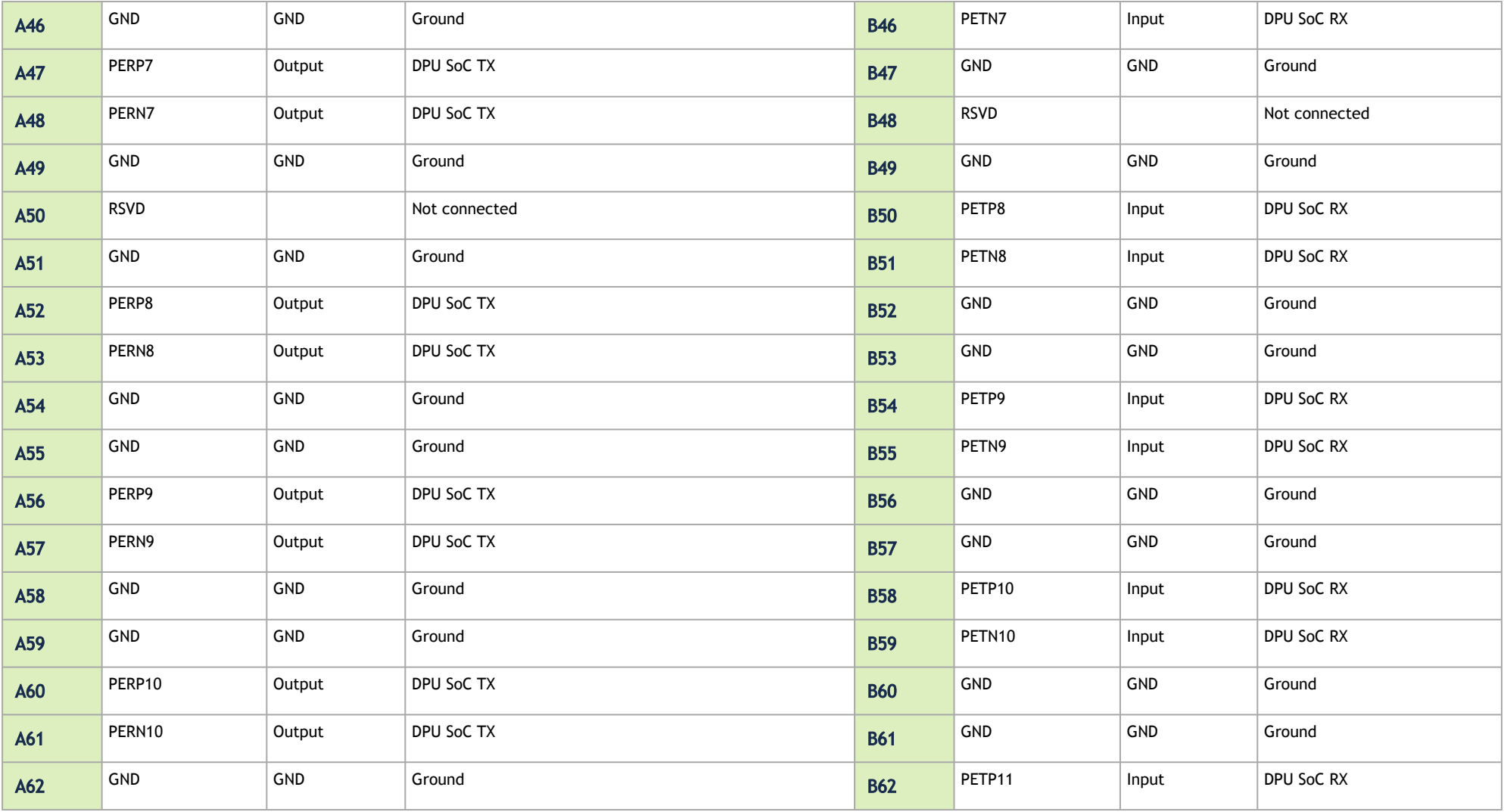

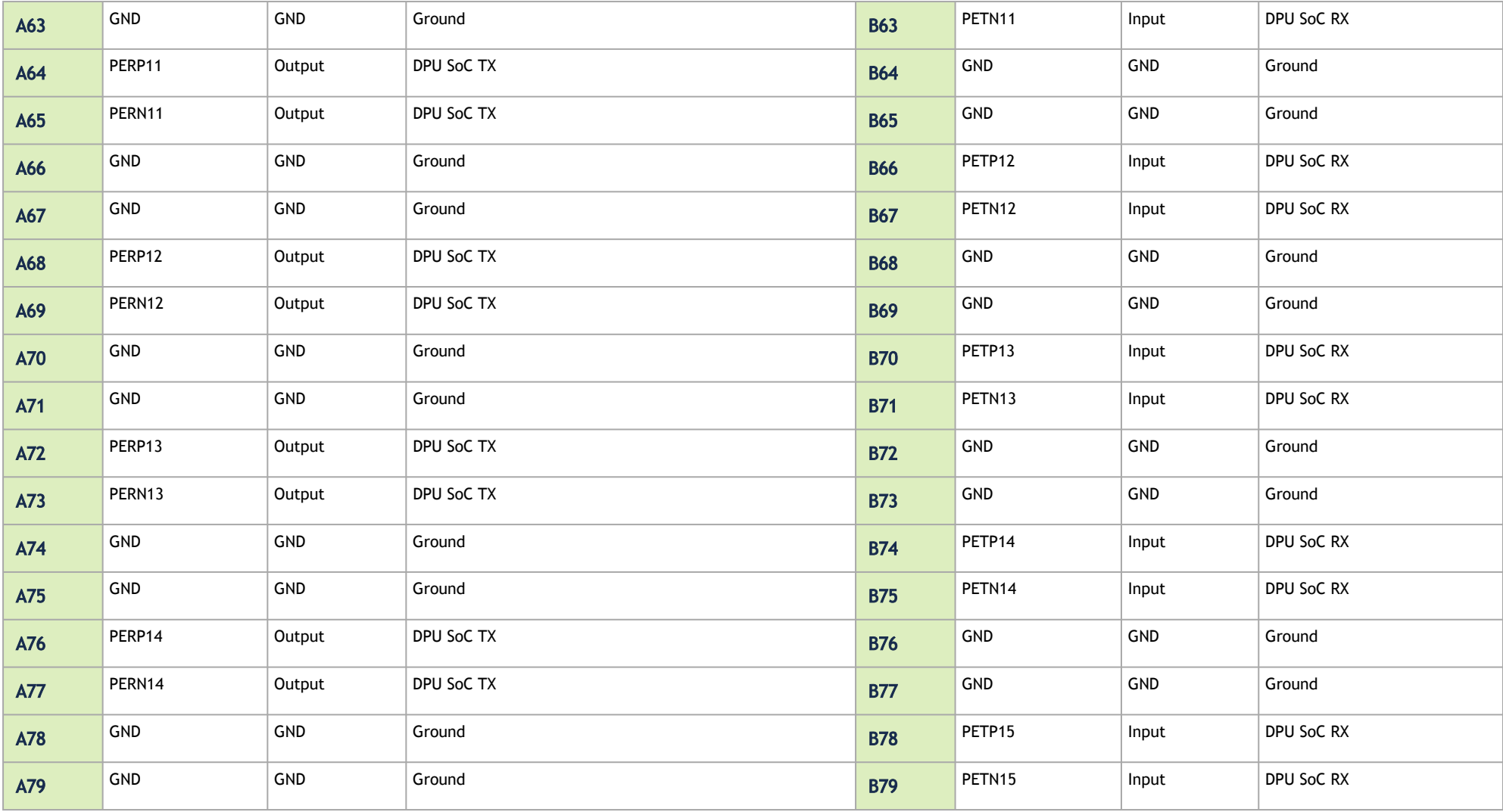

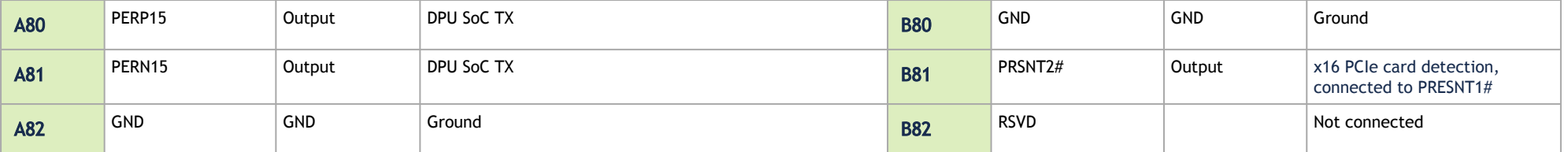

## <span id="page-27-0"></span>Power Sequencing

<span id="page-27-1"></span>The BF2500 Controller Card requires the 12V ATX PCIe power to come up prior or at the same time to the +12V at the PCIe edge connector.

# <span id="page-27-2"></span>NC-SI Management Interface

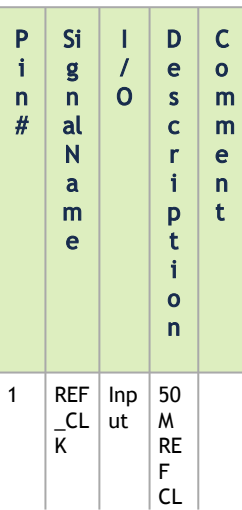

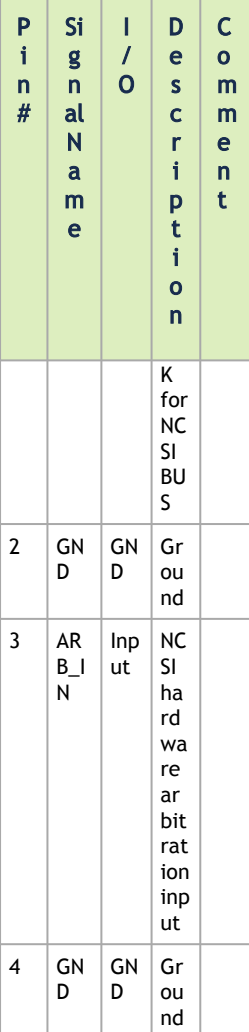

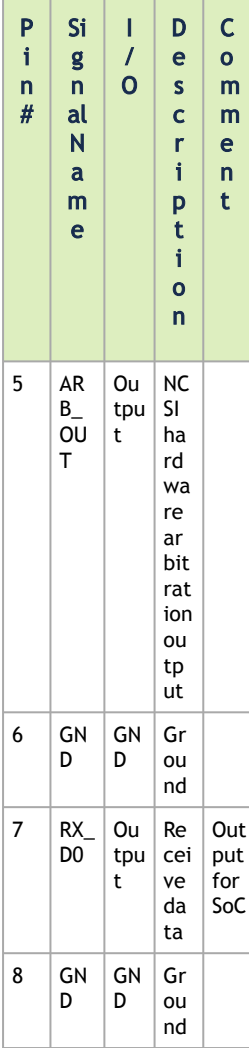

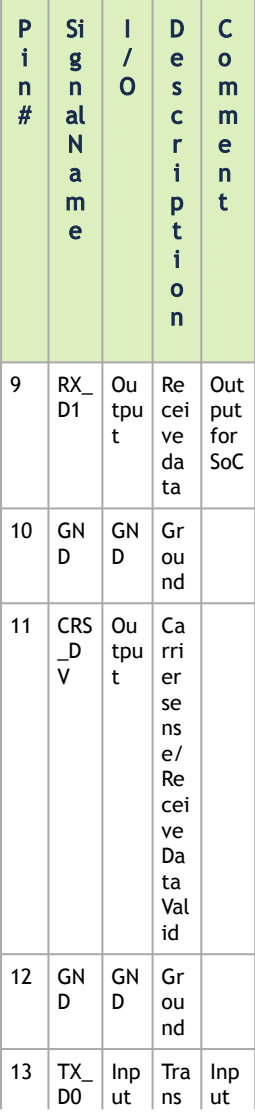

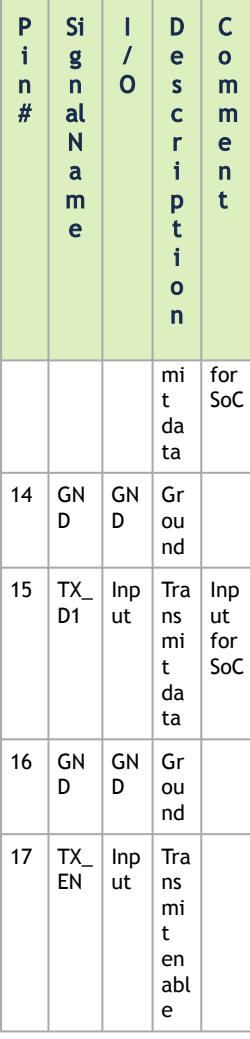

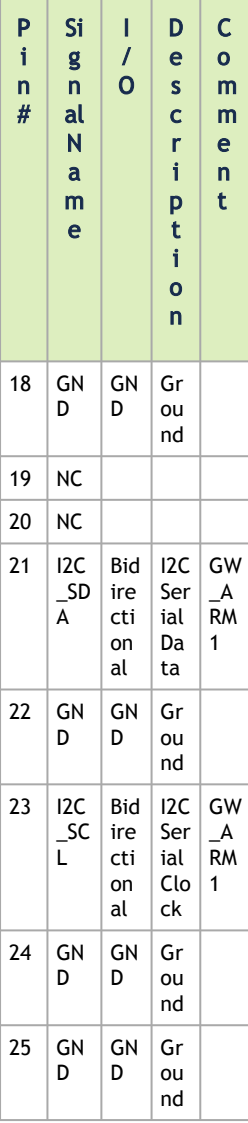

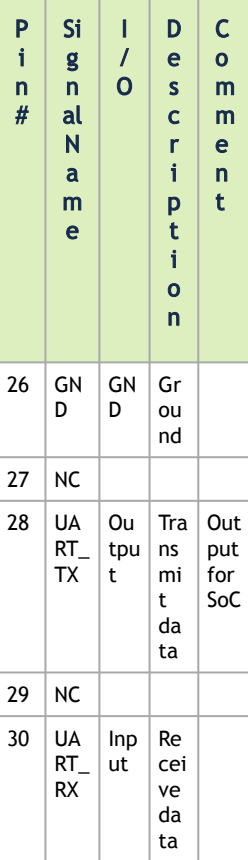

# <span id="page-34-0"></span>External Power Supply Connector (6-pin ATX Connector)

[The below table provides the External Power Supply pins of the external power supply interfaces on the DPU. For further details, please refer to](https://docs.mellanox.com/display/NBF2ENDEV/.Supported+Interfaces+v1.5#id-.SupportedInterfacesv1.5-ExternalPCIePowerSupplyConnector) External PCIe Power Supply Connector.

The mechanical pinout of the 6-pin external +12V power connector is shown below. The +12V connector is a GPU power PCIe standard connector. Care should be taken to ensure the power is applied to the correct pins as some 6-pin ATX type connector can have different pinouts.

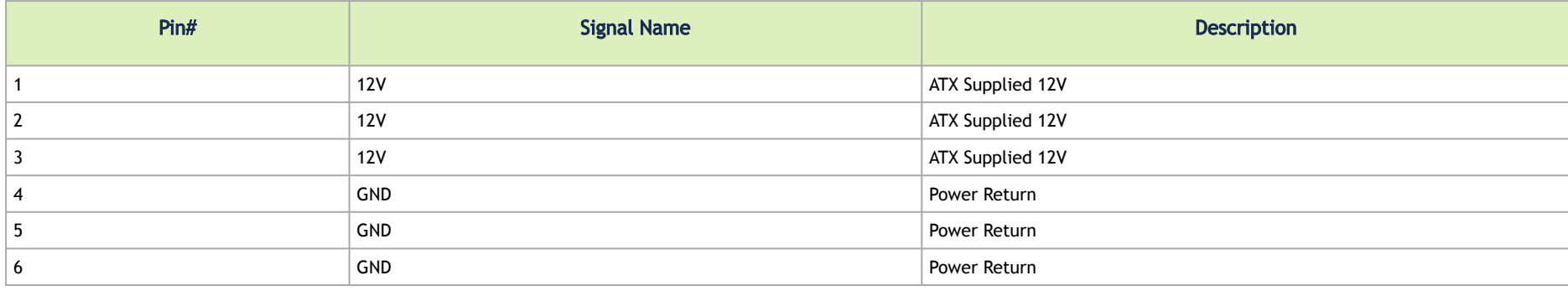

#### External +12V Mechanical Pinout Diagram

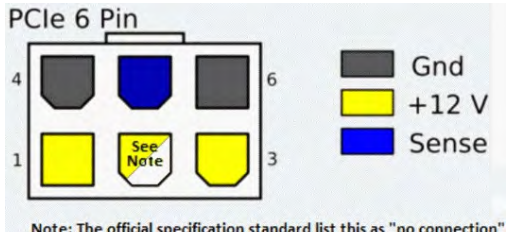

Note: The official specification standard list this as "no connection" +12 volts at this pin.

# <span id="page-35-0"></span>Hardware Installation

Installation and initialization of the BlueField-2 BF2500 DPU Controller require attention to the mechanical, power, and precautions for rack-mounted equipment.

# <span id="page-35-1"></span>Safety Warnings

**(i)** Safety warnings are provided here in the English language. For safety warnings in other languages, refer to the DPU Controller Installation Safety Instructions document available on the public website.

Please observe all safety warnings to avoid injury and prevent damage to system components. Note that not all warnings are relevant to all models.

<span id="page-35-2"></span>Unable to render include or excerpt-include. Could not retrieve page.

# Installation Procedure Overview

The installation procedure of BlueField-2 DPU Controller involves the following steps:

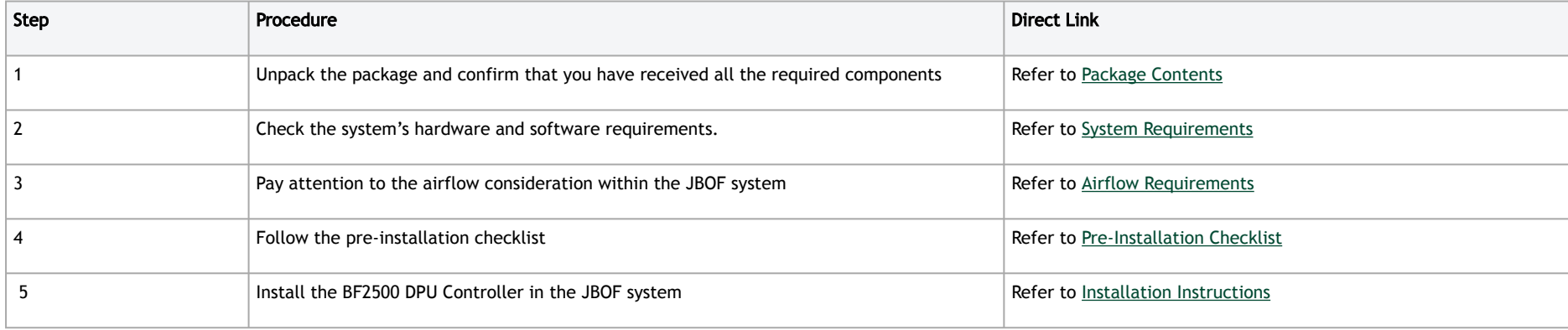
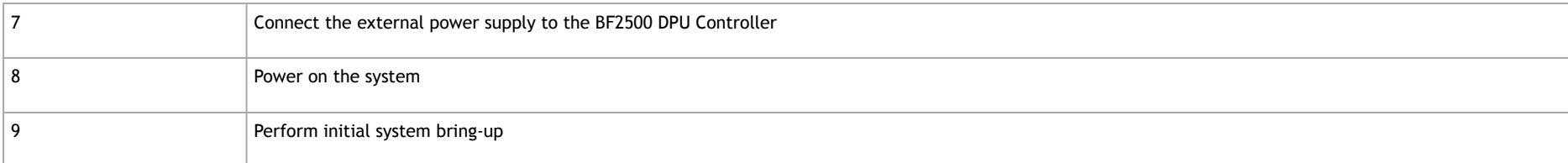

## System Requirements

## Hardware Requirements

Unless otherwise specified, NVIDIA products are designed to work in an environmentally controlled data center with low levels of gaseous and dust (particulate) contamination. The operating environment should meet severity level G1 as per ISA 71.04 for gaseous contamination and ISO 14644-1 class 8 for cleanliness level.  $\bullet$ 

A system that supports PCI Express high power cards is required for installing the card.

The system should be able to support 75W through the PCIe x16 interface and an additional 75W through the ATX PCIe power connector

## Airflow Requirements

BlueField-2 BF2500 DPU Controller is offered with one airflow pattern: from the BlueField-2 SoC to the network ports.

All systems in the same rack should be planned with the same airflow direction. All components need to have the same airflow direction.

Please refer to the [Specifications](#page-66-0) section for airflow numbers for each specific card model.

## Software Requirements

- See Operating System under [System Requirements](#page-8-0) section under the Introduction section.
- Software Stacks The BF2500 DPU Controller is shipped with Linux based Operating System burned on it which includes all needed drivers. For more information, please refer to the BlueField-2 Software User Manual.
- Check System Requirements Overview under **[Introduction](#page-8-0)** for more details.

## Safety Precautions

The BF2500 card being installed in a system that operates with voltages that can be lethal. Before opening the case of the system, observe the following precautions to avoid injury and prevent damage to system components.

- Remove any metallic objects from your hands and wrists.
- Make sure to use only insulated tools.
- Verify that the system is powered off and is unplugged.
- It is strongly recommended to use an ESD strap or other antistatic devices.

## Pre-Installation Checklist

#### 1. Unpack the BF2500 DPU Controller

Unpack and remove the BF2500 DPU Controller. Check against the package contents list that all the parts have been sent. Check the parts for visible damage that may have occurred during shipping. Please note that the cards must be placed on an antistatic surface. For package contents please refer to [Package Contents.](#page-9-0)

Please note that if the card is removed hastily from the antistatic bag, the plastic ziplock may harm the EMI fingers on the QSFP56 connector. Carefully remove the card from the antistatic bag to avoid damaging the EMI fingers.  $\bullet$ 

#### 2. Turn off the power to the JBOF system.

Turn off the power to the JBOF system, and disconnect the power cord and remove the cover. Refer to the JBOF system documentation for instructions. Before you install the BF2500 DPU Controller, make sure that the system is disconnected from power and any networks.

## Installation Instructions

This section provides detailed instructions on how to install your BlueField-2 2500 DPU Controller in a system.

- The BlueField-2 BF2500 DPU Controller should be installed only in a JBOF System as it functions as a PCIe root-complex (RC) initiating PCIe bus operations. Installing it in a regular host system may damage the card.  $\bullet$
- A Please note that the following figures are for illustration purposes only.

Step 1. Open the system case.

- Step 2. Locate an available PCI Express x16 slot.
- Step 3. Applying even pressure at both corners of the card, insert the BF2500 DPU Controller in a PCI Express slot until firmly seated.
- Step 4. Secure the bracket to the system with the bracket screw.
- Step 5. Close the system case

## Cables and Modules

## Networking Cables

- 1. All networking cables can be inserted or removed with the unit powered on.
- 2. To insert a cable, press the connector into the port receptacle until the connector is firmly seated.
	- a. Support the weight of the cable before connecting the cable to the adapter card. Do this by using a cable holder or tying the cable to the rack.
	- b. Determine the correct orientation of the connector to the card before inserting the connector. Do not try and insert the connector upside down. This may damage the adapter card.
- c. Insert the connector into the adapter card. Be careful to insert the connector straight into the cage. Do not apply any torque, up or down, to the connector cage in the adapter card.
- d. Verify that the connector locks in place.

A When installing cables make sure that the latches engage.

Always install and remove cables by pushing or pulling the cable and connector in a straight line with the card.

- 3. After inserting a cable into a port, the Amber LED indicator will light when the physical connection is established (that is, when the unit is powered on and a cable is plugged into the port with the other end of the connector plugged into a functioning port).
- 4. After plugging in a cable, lock the connector using the latching mechanism particular to the cable vendor. When data is being transferred the Green LED will blink. See Networking LED Interfaces.
- 5. Care should be taken as not to impede the air exhaust flow through the ventilation holes. Use cable lengths that allow for routing horizontally around to the side of the chassis before bending upward or downward in the rack.
- 6. To remove a cable, disengage the locks and slowly pull the connector away from the port receptacle. The LED indicator will turn off when the cable is unseated.

## RJ45 Cable for the 1GbE OOB Management Interface

NOTE: A CAT5 cable should be used.

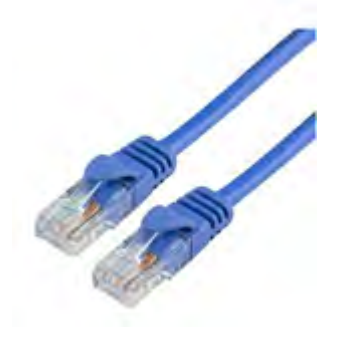

## USB Interface Cabling

Debugging and loading new versions of the operating systems and firmware requires the use of Type A to Type B mini-USB 2.0 Cable. The following figure shows an example of a cable with a USB Type A connector on one end an a mini-USB Type B connector on the other.

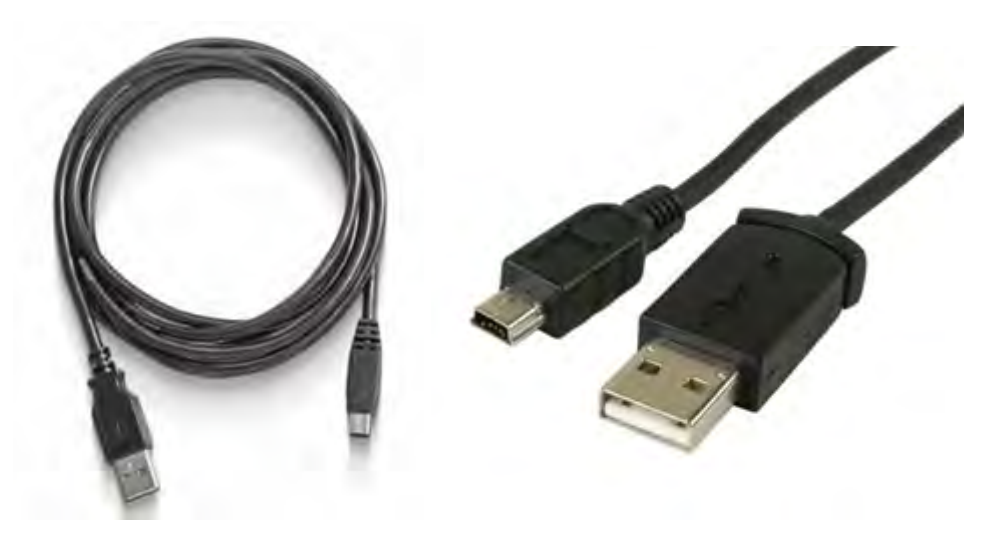

# Bring-Up and Driver Installation

**A** It is recommended to upgrade your BlueField product to the latest software and firmware versions in order to enjoy the latest features and bug fixes.

## BlueField Software

NVIDIA provides software that enables users to fully utilize the BlueField® DPU and enjoy the rich feature-set it provides. Using BlueField software packages, users are able to:

- Quickly and easily boot an initial Linux image on your development board
- Port existing applications to and develop new applications for BlueField
- Patch, configure, rebuild, update or otherwise customize your image
	- Debug, profile, and tune their development system using open source development tools taking advantage of the diverse and vibrant Arm ecosystem.

The BlueField family of DPU devices combines an array of 64-bit Arm v8 A72 cores coupled with the ConnectX® interconnect. Standard Linux distributions run on the Arm cores allowing common open source development tools to be used. Developers should find the programming environment familiar and intuitive which in turn allows them to quickly and efficiently design, implement and verify their control-plane and data-plane applications.

BlueField SW ships with the NVIDIA BlueField Controller Cards. BlueField SW is a reference Linux distribution based on the Yocto Poky distribution and extended to include the NVIDIA OFED stack for Arm and a Linux kernel which supports NVMe-oF. This SW distribution is capable of running all customerbased Linux applications seamlessly. Yocto also provides an SDK that contains an extremely flexible cross-build environment allowing software targeted for the BlueField DPU to build on virtually any x86 server running any Linux distribution.

The following are other software elements delivered with BlueField DPU:

- Arm Trusted Firmware (ATF) for BlueField
- UEFI for BlueField
- Hardware Diagnostics
- NVIDIA OFED stack
- NVIDIA MFT

For the BlueField software and software user manual, please contact your local support.

Before installing the preferred OS on the BlueField Controller Card, make sure you install the card only in a JBOF system. Installing it in a host system may damage the card.  $\bullet$ 

## Software On eMMC

The BlueField Controller Card boots off eMMC upon power-up. The image flashed on the eMMC from the factory is the Yocto Linux.

Run the following command to discover the BlueField Software version:

cat /etc/bluefield\_version

## Yocto Distribution Installation

The BlueField tarball comes with pre-built Yocto images that can be installed. Please refer to The BlueField Software User Manual for the basic Yocto Installation.The core-image-full image is a full root filesystem image that is appropriate for imaging on the rootfs partition of the eMMC. Refer to the BlueField Software User Manual for instructions on how to build it yourself, or contact your local support to get the image.

- 1. Prepare the host environment. For more information, refer to [Preparing the Host-Side Environment.](#page-44-0)
- 2. Boot the BlueField Controller Card over USB using the samples/install.bfb image.
- 3. Refer to samples/README.install for instructions.
- 4. To boot the BlueField Controller Card over USB from the server host, run:

cat install.bfb > /dev/rshim0/boot

5. To prepare the eMMC for Yocto installation from the Arm, run:

/opt/mlnx/scripts/bfinst --fullfs /tmp/core-image-full-bluefield.tar.xz

6. After the installation is done, execute lowercase reboot on the Arm.

shutdown -r now

7. Verify the version via:

cat /etc/bluefield\_version

## PXE Server Configuration on Host Side

Before installing CentOS 7 on the BlueField Controller Card, you need to configure the PXE server on the host side (x86) to allow the deployment of the CentOS image over the BlueField Controller Card.

Download the CentOS installation iso file from the following link:

```
# Download the centos installation iso file from http://mirror.centos.org/altarch/7/isos/aarch64/CentOS-7-aarch64-
Everything.iso
# cd <BF_INST_DIR>/distro/rhel/pxeboot
# ./setup.sh -d <BF_INST_DIR> -i <centos-installation.iso> [-c <ttyAMA0 >]
```
UART0 (ttyAMA0) is used by default, or you can use "-c ttyAMA0" to manually specify UART0.

## Installing Linux on BlueField Controller Card

This section demonstrates CentOS 7.4 installation on the BlueField Controller Card. Other OSs work similarly with the PXE boot installation process.

Before installing the preferred OS on the BlueField Controller Card, make sure you install the BlueField Controller Card in a JBOF System. Installing it in a host system may damage the card.  $\bullet$ 

## Software Requirements

• CentOS 7.4 Linux OS. To get CentOS 7.4 image, run:

wget http://archive.kernel.org/centos-vault/altarch/7.4.1708/isos/aarch64/CentOS-7- aarch64-Everything.iso

A Some required drivers do not compile and load if running CentOS 5.x or earlier.

**A** Please note that CentOS 7.5 is not supported.

- Access to the latest BlueField Controller Card SW bundle: NVIDIA uses [box.com](http://box.com) to distribute BlueField software. Contact your sales/support representative for a custom link to download BlueField software releases.
- In this document, we assume the tarball BlueField-1.0.alphaX.XXXXX.tar.gz is extracted at / root, to do this, run the following command:

tar -xvf BlueField-1.0.alphaX.XXXXX.tar.xz -C /root

#### <span id="page-44-0"></span>Preparing Host-Side Environment

Before installing the preferred OS on the BlueField Controller Card, the host must be set up for it to be capable of provisioning the BlueField Controller Card. The RShim USB driver is installed on the host to communicate with the RShim device on the BlueField DPU. The RShim USB driver must be installed so that it can push the initial bootloader and supply the OS image for PXE boot through the USB connection.

**A** This process only needs to be done on the host machine which is provisioning the BlueField Controller Card, it is not required on the end machine.

### Setup Procedure With Installation Script

If the host is running CentOS 7 (or equivalent) on the host, you may run a script to complete all the steps detailed in [Preparing the Host-Side Environment.](#page-44-0)

```
/root/BlueField-1.0.alphaX.XXXXX/distro/rhel/pxeboot/setup.sh \
-d /root/BlueField-1.0.alphaX.XXXXX/ \
-i /root/CentOS-7-aarch64-Everything.iso \
-o /root/dd-rhel7.4-mlnx-ofed-4.2-1.4.10.0-aarch64.iso \
-c ttyAMA0\
-k
```
Note that there should be no firewall blocking the IP communication between the BlueField Controller Card and the server host machine. If a firewall exists, disable it with the following commands:

iptables -F iptables -t nat -F

- The "-d" flag points to where the tar file has been extracted from, the script uses this directory to find all the source code it needs.
- The "-i" flag points to the OS installation disk. This is the image that is accessed via PXE boot to install the OS on the BlueField Controller Card.
- The "-o" flag points to the NVIDIA OFED driver disk for Arm. Download and extract it from http://www.mellanox.com/page/products\_dyn? product\_family=34.
- The "-c" flag specifies the default UART port for the OS to use since the BlueField DPU has two Arm UARTs. For the BlueField Controller Card, "ttyAMA0" is used, which is UART0.
- The "-t" flag is optional and needed for nonpxe boot. When specified and given the argument of what Controller card is set (BlueField Controller Card in this case), it generates a "nonpxe.bfb" file which contains the install kernel and rootfs. If this file is pushed to the RShim boot device, it automatically runs the installation process and skips the initial UEFI PXE boot operations. (the -t flag). Please refer to distro/rhel/pxe/README.
- The optional "-k" flag kickstarts auto-installation based on a default kickstart file which is installed as /var/pxe/ks/ks.cfg (optional).

### Setup Procedure Without Installation Script

If the host is running CentOS 7 or equivalent, please refer to [Preparing the Host-Side Environment](#page-44-0) for a simpler way to perform the installation using an installation script.

The following sections demonstrate CentOS 7 installation, however, installation in other environments should be relatively similar.

### Step 1: Set up RShim Interface

The RShim driver communicates with the RShim device on the BlueField DPU. The RShim is in charge of many miscellaneous functions of the DPU, including resetting the Arm cores, providing the initial bootstream, and using the TMFIFO and the RShim network, to exchange network and console data with the host.

The RShim device can be reached by the host via the USB connector.

### Step 2: Install RShim Drivers

To install the kernel modules, please follow the instruction in section [RShim Host Driver](https://docs.nvidia.com/networking/display/BFDEV/Installation+and+Initialization#InstallationandInitialization-RShimHostDriver).

To install the kernel modules, please follow the instruction in [NVIDIA BlueField DPU Family Software Documentation](https://docs.mellanox.com/category/bluefieldsw) under BlueField Software Overview > Installation and Initialization > RShim Host Driver.

### Step 3: Configure TFTP Server

The host should be configured to act as a TFTP server to the BlueField Controller Card via the USB RShim network. This server provides the required files by the BlueField Controller Card to perform the PXE boot for installing the preferred OS.

**A** Configuring the TFTP server requires a TFTP package. If it is not installed, install it via "yum install tftp" or "apt-get tftp", depending on your Linux distribution.

Note: On some versions, the TFTP package cannot be found. In such cases, install "xinetd".

1. Extract the OS image and copy the required PXE boot components:

```
mount -t iso9660 -o loop CentOS-7-aarch64-Everything.iso /mnt
mkdir -p /var/lib/tftpboot/centos/7.4
cp /mnt/EFI/BOOT/BOOTAA64.EFI /var/lib/tftpboot/ cp /mnt/EFI/BOOT/grubaa64.efi /var/lib/tftpboot/
cp /mnt/images/pxeboot/vmlinuz /var/lib/tftpboot/centos/7.4
cp /mnt/images/pxeboot/initrd.img /var/lib/tftpboot/centos/7.4/initrd-orig.img
```
#### 2. Patch the initrd with the eMMC driver and TMFIFO (RShim network) driver:

mkdir -p /tmp/.bfcentos mkdir -p \$/tmp/.bfinstdd cd /tmp/.bfcentos xzcat /var/lib/tftpboot/centos/7.4/initrd-orig.img | cpio -idm mount /root/BlueField-1.0.alpha3.10409/distro/rhel/bluefield\_dd/bluefield\_dd-4.11.0- 22.el7a.aarch64.iso /tmp/.bfinstddmkdir -p usr/lib/modules/4.11.0-22.el7a.aarch64/updates/cp /tmp/.bfinstdd/lib/modules/4.11.0-22.el7a.aarch64/updates/dw\_mmc\*.ko usr/lib/mod- ules/ 4.11.0-22.el7a.aarch64/updates/cp /tmp/.bfinstdd/lib/modules/4.11.0-22.el7a.aarch64/updates/tmfifo.ko usr/lib/mod- ules/4.11.0-22.el7a.aarch64/ updates/cp /root/BlueField-1.0.alpha3.10409/distro/rhel/bluefield\_dd/bluefield\_dd-4.11.0- 22.el7a.aarch64.iso ./ bluefield\_dd.iso umount /tmp/.bfinstdd; rmdir /tmp/.bfinstdd chown root:root  $* - R$ depmod -b /tmp/.bfcentos 4.11.0-22.el7a.aarch64 find . | cpio  $-oc$  |  $xz$   $-check=crc32$   $-1zma2=dict=32MiB$  > /var/lib/tftpboot/centos/7.4/ initrd.img

**A** These commands assume that you are using kernel version "4.11.0-22.el7a.aarch64". If you are using a different version, utilize the corresponding bluefield\_dd.iso. If none is found, compile one by running the following: source /path/to/SDK/environment-setup-aarch64 poky-linux; unset LDFLAGS; ./build- dd.sh /path/to/kernel-devel-4.11.0-44.el7a.aarch64.rpm

3. Change the grub configuration to PXE boot over the right location:

```
cat >/var/lib/tftpboot/grub.cfg <<EOF
menuentry 'Install centos/7.4 AArch64 - BlueField'
--class red --class
gnu-linux
--class gnu --class os {
linux (tftp)/centos/7.4/vmlinuz ro ip=dhcp method=http://192.168.100.1/centos7 inst.dd=/bluefield_dd.iso 
console=ttyAMA0
initrd (tftp)/centos/7.4/initrd.img
} EOF
```
4. Start the TFTP server:

systemctl restart tftp

**A** Based on the system, the user may need to use "system TFTP restart" instead. Also, if required, the user might need to switch use "xinetd" instead of "TFTP".

#### Step 4: Set Up the DHCP Server

DHCP server set up on the host is required for BlueField Controller Card to get a private IP from the host for PXE boot process completion. Configure the correct server names and domain names so that the BlueField Controller Card can connect to the network via the host later on.

1. Get the server/domain names on the host:

```
bash-4.2$ cat /etc/resolv.conf
# Generated by NetworkManager search internal.mlnx.com labs.mlnx
nameserver 10.15.2.29
nameserver 10.15.2.16
```
This example shows that the domains are internal.mlnx.com and labs.mlnx, and the names of the servers are 10.15.2.29 and 10.15.2.16.

2. Set up the DHCP config file accordingly:

```
cat >/etc/dhcp/dhcpd.conf <<EOF
allow booting;
allow bootp;
subnet 192.168.100.0 netmask 255.255.255.0 {
range 192.168.100.10 192.168.100.20;
option broadcast-address 192.168.100.255;
option routers 192.168.100.1;
option domain-name-servers 10.15.2.29 10.15.2.16;
# Set the domain search according to the network configuration option domain-search "internal.tilera.com" 
"mtbu.labs.mlnx"; next-server 192.168.100.1;
filename "/BOOTAA64.EFI";
}
```

```
# Specify
the IP address for
this client. host pxe_client {
hardware ethernet 00:\overline{1}a:ca:ff:f:01; fixed-address 192.168.100.2;} EOF
```
A It is recommended to back up the previous dhcpd.conf file before overwriting it.

#### Step 5: Set Up the HTTP Server

The TFTP server allows the PXE boot to load the initrd and kernel. The BlueField Controller Card obtains all the other required sources through the network, thus, making it necessary to set up an HTTP.

Setting up the HTTP server requires the HTTP package. If it is not installed, please install it via "yum install httpd" or "apt-get httpd", depending on your Linux distribution.

To configure the http server to serve the contents of the installation disk, run the following command:

```
cat >/etc/httpd/conf.d/pxeboot.conf <<EOF Alias /centos7
/mnt
<Directory /mnt>
     Options Indexes FollowSymLinks Require ip 127.0.0.1
     192.168.100.0/24
</Directory> 
EOF
systemctl enable httpd systemctl restart
httpd
```
## Flashing BlueField Controller Card Bootloader Code

Before installing an OS, flash the bootloader code first. The BlueField Controller Card is shipped with an initial bootloader code, and should be updated with the following instructions.

### Opening Terminal Connection to BlueField Controller Card

To open a console window to the BlueField Controller Card, a terminal application is required. The application "minicom" is used for the flow, however, any standard terminal application can work, e.g. "screen".

**A** Install minicom by running "yum install minicom" or "apt-get install minicom".

- 1. On the host, type "minicom" to open minicom on the current terminal, use "minicom -s" to set it up.
- 2. Go to the settings menu by pressing "Ctrl-a + o" (the setting menu opens by default when launching with the "-s" option). Navigate to the "Serial port setup" submenu and set the "Serial Device" to the one connected (should be one of the /dev/ttyUSBx if using the serial- UART cable).
- 3. Change the baud rate to 115200 8N1, and ensure that the hardware and software flow control are set to "No".

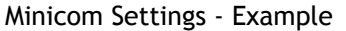

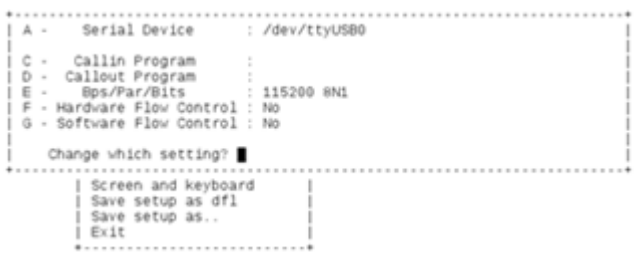

4. Select "Save setup as dfl" in order not to have to set it again in the future.

### Using Initial Install Bootstream

1. On the host side, ensure that the RShim driver is running:

```
$ systemctl status rshim
```
An RShim device is located under the /dev directory, if you only have one, it should be "rshim0":

[root@bu-lab02 ~]# ls /dev/rshim0/ console net

The boot device is used to push the bootstream to the BlueField Controller Card. Upon writing to it, it automatically resets the Arm cores so that it is booted using the pushed bootstream.

**A** The console device can be used as a console instead of the serial-USB console. The primary bootloader does not support this device, however, UEFI and Linux support it. In cases where the special UART adapter board is unavailable, this can be used instead.

2. Push the initial install bootstream to the BlueField Controller Card:

cat /root/BlueField-1.0.alphaX.XXXXX/sample/install.bfb >  $\setminus$ /dev/rshim0/boot

On the terminal, various boot messages appear until Linux is loaded. This is the Yocto embedded Linux running off the kernel initramfs pushed in the bootstream.

3. When prompted, type in "root" to get to the command prompt without any password.

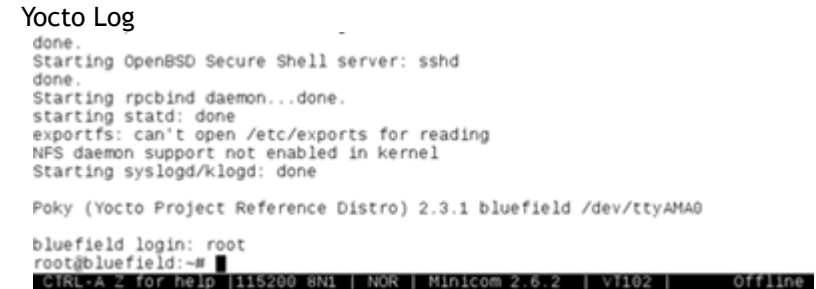

4. After Linux is loaded, in the terminal, run the /opt/mlnx/scripts/bfrec script to update the bootloader.

## Installing CentOS 7.4 on BlueField Controller Card

A If the error "no root is found" appears in the installation process, check or disable the firewall as needed on the server host machine.

### Full PXE Boot Installation

- 1. Get to the UEFI boot menu.
	- a. Reboot the BlueField Controller Card by typing "reboot" on the console. A "UEFI firmware…" message should appear and the screen clears.
	- b. Press ESC several times until you enter the UEFI boot menu.

*UEFI Boot Menu*

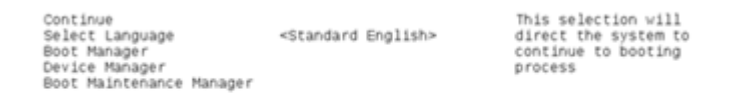

п

«Move Highlight <Enter>=Select Entry

c. On the host, restart the DHCP and TFTP service:

systemctl restart dhcpd systemctl restart tftp #might be xinetd d. Navigate to the Boot Manager.

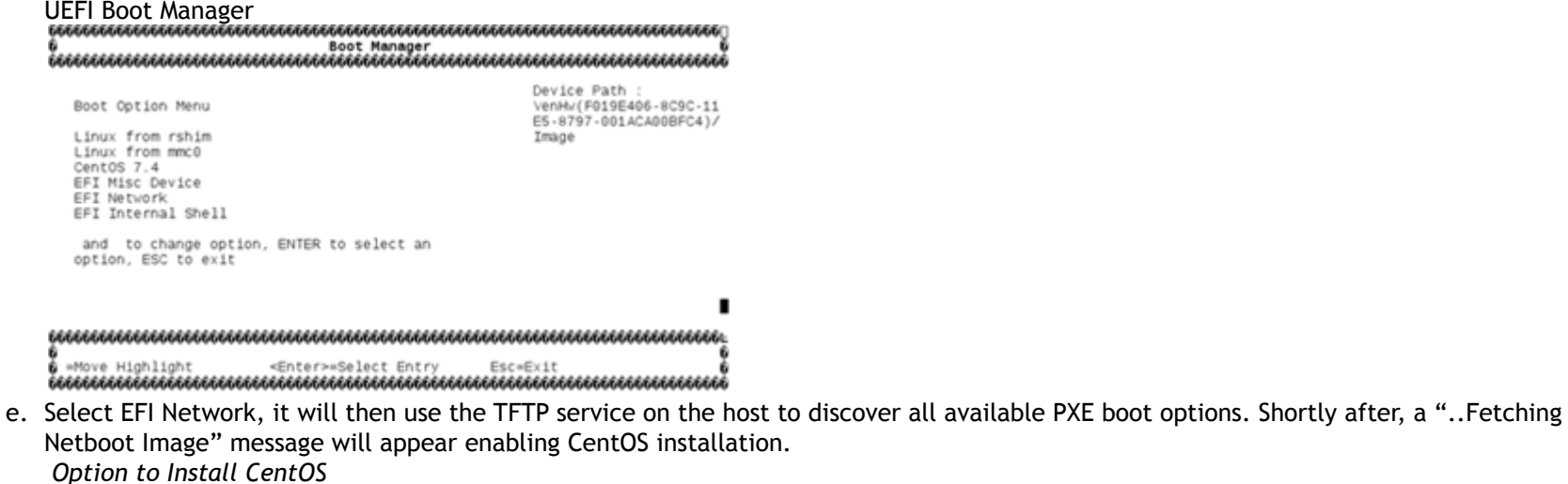

Install centos/7.4 AArch64 - BlueField

Use the and keys to change the selection.<br>Press 'e' to edit the selected item, or 'c' for a command prompt

f. Select CentOS download.

**A** This process may take few minutes as it fetches data over the USB network. Running "ifconfig" on the host and monitoring the RX/TX packets on the "tmfifo\_net0" network indicates that the fetching data process is not complete.

g. Follow the installation instructions in the configuration menu. Recommended settings are included.

 $\Box$ 

A These configuration inputs are not needed when the kickstart option "-k" is specified when running the setup.sh script.

```
======================================================================================
            ====================================================================================== VNC
Text mode provides a limited set of installation options. It does not offer custom partitioning for full 
control over the disk layout. Would you like to use VNC mode instead?
1) Start VNC
2) Use text mode
Please make your choice from above ['q' to quit | 'c' to continue | 'r' to refresh]: 2
======================================================================================
======================================================================================
Installation:main* 2:shell 3:log 4:storage-lo> Switch tab: Alt+Tab | Help: F1
1) [x] Language settings 2) [!] Time settings
(English (United States)) (Timezone is not set.)
3) [!] Installation source 4) [!] Software selection (Processing...) (Processing...)
5) [!] Installation Destination 6) [x] Kdump
(No disks selected) (Kdump is enabled)
7) [x] Network configuration 8) [!] Root password
(Wired (eth0) connected) (Password is not set.)
9) [!] User creation
(No user will be created)
Please make your choice from above ['q' to quit | 'b' to begin installation | 'r' to refresh]: 2
======================================================================================
======================================================================================
Time settings Timezone: not set
NTP servers:not configured
1) Set timezone
2) Configure NTP servers
Please make your choice from above ['q' to quit | 'c' to continue | 'r' to refresh]: 1
======================================================================================
======================================================================================
Timezone settings Available regions
Available regions
```

```
1) Europe 6) Pacific 10) Arctic
2) Asia 7) Australia 11) US
3) America 8) Atlantic 12) Etc
4) Africa 9) Indian 
5) Antarctica 
Please select the timezone.
Use numbers or type names directly [b to region list, q to quit]: 11
======================================================================================
======================================================================================
Timezone settings
Available timezones in region US
1) Alaska 4) Eastern 6) Mountain
2) Arizona 5) Hawaii 7) Pacific
3) Central
Please select the timezone.
Use numbers or type names directly (b to region list, g to quit): 4
======================================================================================
======================================================================================
Installation
1) [x] Language settings 2) [x] Time settings (English (United States)) (US/Eastern timezone)
3) [x] Installation source 4) [x] Software selection (http://192.168.100.1/centos7) (Minimal 
Install)
5) [!] Installation Destination 6) [x] Kdump
(No disks selected) (Kdump is enabled)
7) [x] Network configuration 8) [!] Root password
(Wired (eth0) connected) (Password is not set.)
9) [!] User creation
(No user will be created)
Please make your choice from above ['q' to quit | 'b' to begin installation | 'r' to refresh]: 4
======================================================================================
======================================================================================
Base environment Software selection
Base environment
1) [x] Minimal Install 6) [ ] Server with GUI
2) [ ] Compute Node 7) [ ] GNOME Desktop
3) [ ] Infrastructure Server 8) [ ] KDE Plasma Workspaces
```

```
4) [ ] File and Print Server 9) [ ] Development and Creative
5) [ ] Basic Web Server Workstation
Please make your choice from above ['q' to quit | 'c' to continue | 'r' to refresh]: 9
======================================================================================
======================================================================================
Base environment Software selection
1) [ ] Minimal Install 6) [ ] Server with GUI
2) [ ] Compute Node 7) [ ] GNOME Desktop
3) [ ] Infrastructure Server 8) [ ] KDE Plasma Workspaces
4) [ ] File and Print Server 9) [x] Development and Creative
5) [ ] Basic Web Server Workstation
Please make your choice from above ['q' to quit | 'c' to continue | 'r' to refresh]: c
======================================================================================
======================================================================================
Installation
1) [x] Language settings 2) [x] Time settings (English (United States)) (US/Eastern timezone)
3) [!] Installation source 4) [!] Software selection (Processing...) (Processing...)
5) [!] Installation Destination 6) [x] Kdump
(No disks selected) (Kdump is enabled)
7) [x] Network configuration 8) [!] Root password
(Wired (eth0) connected) (Password is not set.)
9) [!] User creation
(No user will be created)
Please make your choice from above ['q' to quit | 'b' to begin installation | 'r' to refresh]: 5
======================================================================================
======================================================================================
Probing storage...
Installation Destination
[x] 1) : 13.75 GiB (mmcblk0)
1 disk selected; 13.75 GiB capacity; 1007.5 KiB free ...
Please make your choice from above \lceil \cdot \rceil q to quit \lceil \cdot \rceil q to continue \lceil \cdot \rceil r to refresh!: c
======================================================================================
======================================================================================
Autopartitioning Options
[ ] 1) Replace Existing Linux system(s) [x] 2) Use All Space
```
[  $\vert$  3) Use Free Space

```
Installation requires partitioning of your hard drive. Select what space to use for the install target.
Please make your choice from above ['q' to quit | 'c' to continue | 'r' to refresh]: c
======================================================================================
======================================================================================
Partition Scheme Options [ ] 1) Standard Partition [ ] 2) Btrfs
\lceil x \rceil 3) LVM
[ ] 4) LVM Thin Provisioning
Select a partition scheme configuration.
Please make your choice from above ['q' to quit | 'c' to continue | 'r' to refresh]: 1
======================================================================================
======================================================================================
Partition Scheme Options [x] 1) Standard Partition [ ] 2) Btrfs
[ ] 3) LVM
[ ] 4) LVM Thin Provisioning
Select a partition scheme configuration.
Please make your choice from above ['q' to quit | 'c' to continue | 'r' to refresh]: c Generating 
updated storage configuration
Checking storage configuration...
======================================================================================
======================================================================================
Installation
1) [x] Language settings 2) [x] Time settings (English (United States)) (US/Eastern timezone)
3) [x] Installation source 4) [x] Software selection (http://192.168.100.1/centos7)
and Creative<br>5) [x] Installation Destination
                                    Workstation) (Automatic partitioning 6) [x] Kdump
selected) (Kdump is enabled)
7) [x] Network configuration 8) [!] Root password
(Wired (eth0) connected) (Password is not set.)
9) [!] User creation
(No user will be created)
Please make your choice from above ['q' to quit | 'b' to begin installation | 'r' to refresh]: 8
```

```
======================================================================================
======================================================================================
Please select new root password. You will have to type it twice.
Password:
Password (confirm):
======================================================================================
======================================================================================
Question
The password you have provided is weak: The password fails the dictionary check
- it is based on a dictionary word. Would you like to use it anyway?
Please respond 'yes' or 'no': yes
======================================================================================
======================================================================================
Installation
1) [x] Language settings 2) [x] Time settings (English (United States)) (US/Eastern timezone)
3) [x] Installation source 4) [x] Software selection (http://192.168.100.1/centos7) (Development 
and Creative<br>5) [x] Installation Destination
                                   Workstation) (Automatic partitioning 6) [x] Kdump
selected) (Kdump is enabled)
7) [x] Network configuration 8) [x] Root password (Wired (eth0) connected) (Password is set.)
9) [ ] User creation
(No user will be created)
Please make your choice from above ['q' to quit | 'b' to begin installation | 'r' to refresh]: b
```
h. Enter "b" and press "enter" to initiate the installation process.

i. Press "Enter" to reboot into CentOS. *CentOS Installation Completion Screen*

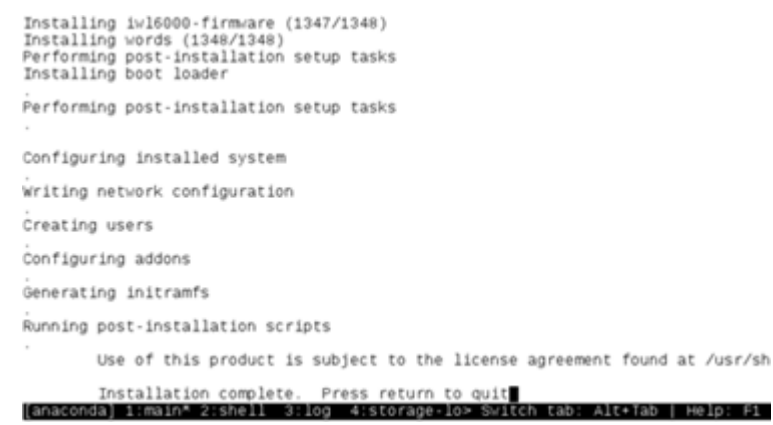

### Non-PXE Boot Installation

When the setup script is run with the "-t" option, it generates a nonpxe.bfb file at the directory where the script is run. The directory contains the install kernel and rootfs which are usually loaded by UEFI during the initial PXE boot stage. Thus, if pushing this file, the host TFTP server no longer needs to be used and UEFI would automatically load the install kernel and rootfs from the boot FIFO. Together with the "-k" kickstart option, the host can be configured to initiate non-PXE boot and automatic CentOS installation, as long as the host HTTP and DHCP servers are working. To kick off the installation process, run the following command on the host:

```
cat nonpxe.bfb > /dev/rshim0/boot; sleep 2; systemctl restart dhcpd
```
## MLNX\_OFED Installation

**A** This section is relevant to non-Yocto Operating Systems only.

## Installing MLNX\_OFED on Arm Cores

### Prerequisite Packages for Installing MLNX\_OFED

• MLNX\_OFED installation requires some prerequisite packages to be installed on the system. Currently, CentOS installed on the BlueField Controller Card has a private network to the host via the USB connection, and it can be used to Secure Copy Protocol (SCP) all the required packages. However, it is recommended for the BlueField Controller Card to have a direct access to the network to use "yum install" to install all the required packages. For direct access to the network, set up the routing on the host via:

```
iptables -t nat -o eth0 -A POSTROUTING -j MASQUERADE
echo 1 > /proc/sys/net/ipv4/ip_forward
systemctl restart dhcpd
```
"eth0" is the outgoing network interface on the host. Change this according to your system requirements.

**A** These commands are not saved in Linux startup script, and might be needed to be applied again after host machine reboots.

• Reset the BlueField Controller Card network for Internet connection (access to the web) as long as the host is connected:

```
[root@localhost
~\sim]# ifdown eth0;
ifup eth0 [root@localhost
~]# ping google.com
PING google.com (172.217.10.142) 56(84)
bytes of data.
64 bytes from lga34s16-in-f14.1e100.net (172.217.10.142): icmp_seq=1 ttl=53 time=19.2 ms
64 bytes from lga34s16-in-f14.1e100.net (172.217.10.142): icmp_seq=2 ttl=53 time=17.7 ms
64 bytes from
lga34s16-in-f14.1e100.net (172.217.10.142): icmp_seq=3 ttl=53 time=15.8 ms
```
• Run "yum install" to install all the required MLNX\_OFED packages:

```
yum install rpm-build
yum group install "Development Tools" yum install kernel-devel-`uname -r`
yum install valgrind-devel libnl3-devel python-devel yum install tcl tk
```

```
Note that this is not needed if you installed CentOS 7 with the kickstart ("-k") option.
/auto/sw_mc_soc_project/distro/rhel/kernel-devel-4.11.0-22.el7a.aarch64.rpm
```
### Removing Pre-installed Kernel Module

There are cases where the kernel is shipped with an earlier version of the mlx5\_core driver taken from the upstream Linux code. This version does not support the BlueField Arm, but is loaded before the MLNX\_OFED driver, and therefore, needs to be removed.

To remove the kernel module from the initramfs, run the following command:

```
mkdir /boot/tmp 
cd /boot/tmp
gunzip < ../initramfs-4*64.img | cpio -i 
rm -f lib/modules/4*/updates/mlx5_core.ko
rm -f lib/modules/4*/updates/tmfifo*.ko
cp ../initramfs-4*64.img ../initramfs-4.11.0-22.el7a.aarch64.img-bak 
find | cpio -H newc -o | gzip -9 > ../initramfs-4*64.img
rpm -e mlx5_core 
depmod -a
```
### Installing MLNX\_OFED on the BlueField Controller Card

1. Copy the MLNX\_OFED image to the BlueField Controller Card via the USB network. The MLNX\_OFED images should be provided in the software drop:

```
scp MLNX_OFED_LINUX-4.2-1.4.8.0-rhel7.4alternate-aarch64.iso \
root@192.168.100.2:/root
```
2. Mount the image on the BlueField Controller Card:

mount /root/MLNX\_OFED\_LINUX-4.2-1.4.8.0-rhel7.4alternate-aarch64.iso /mnt

#### 3. Install MLNX\_OFED.

If the kernel on the BlueField is 4.11.0-22.el7a.aarch64, run:

```
cd /mnt
# ./mlnxofedinstall --bluefield
```
If the kernel is different than 4.11.0-22.el7a.aarch64, run:

cd /mnt # ./mlnxofedinstall --add-kernel-support --skip-repo

A For OFED to support DPDK, use the arguments "--upstream-libs" and "--dpdk".

```
./mlnxofedinstall --distro rhel7.4alternate --add-kernel-support --upstream-libs
--dpdk
```
This step might take longer than expected to be completed. If you are using a different pack- age than the required one, run "yum install".

**A** If the date is not set correctly while installing MLNX\_OFED, first, set the date (e.g date -s 'Mon Feb 5 15:02:10 EST 2018'), then run the installation.

4. Restart openibd:

/etc/init.d/openibd restart

### Updating BlueField Controller Card Firmware

The below commands apply to MBF1M616A-CSNAT. The commands vary per OPN.

The below steps demonstrate how to manually update the firmware if the automatic process fails. The firmware image can be found in the BlueField Software package.

1. Copy the firmware image to the BlueField Arm:

```
scp fw-BlueField-rel--XX XX XXXX-MBF1M6X6A-CSNA Ax.ini.bin \
root@192.168.100.2:/root
[root@localhost ~]# mst start
Starting MST (Mellanox Software Tools) driver set Loading MST PCI module - Success
Loading MST PCI configuration module - Success Create devices
Unloading MST PCI module (unused) - Success [root@localhost ~]# mst status
MST modules:
------------
MST PCI module is not loaded
MST PCI configuration module loaded
MST devices:
------------
/dev/mst/mt41682_pciconf0
- PCI configuration cycles access.
domain:bus:dev.fn=0000:04:00.0 addr.reg=88 data.reg=92
Chip revision is: 00
```
2. The output indicates that the device is "/dev/mst/mt41682\_pciconf0". To update the firmware:

flint  $-d$  /dev/mst/mt41682 pciconf0 b \ -i /root/ fw-BlueField-rel-XX\_XX\_XXXX-MBF1M6X6A-CSNA\_Ax.ini.bin

When using the mlx and ini files, use the following command instead:

mlxburn -d /dev/mst/mt41682\_pciconf0 -fw fw-BlueField.mlx -c bf.ini

To burn the firmware which comes with OFED after OFED is installed, run:

/opt/mellanox/mlnx-fw-updater/firmware/mlxfwmanager\_sriov\_dis -force

3. Power cycle the BlueField Controller Card for the new firmware to take effect.

```
root@bluefield:~# flint -i /opt/fw-Bluefield-red-18_99_4608_MBF1M6X6A-CSNA_Ax-
Flexboot-3.5.404_UEFI-14.15.20.bin -d /dev/mst/mt41682_pciconf0 b
    Current FW version flash: 18.24.0013<br>New FW version: 18.99.4608
    New FW version:
Burning FW image without signatures - 55%
Burning FW image without signatures - OK
Restoring signature
-I- To load new FW run mlxfwreset or reboot machine.
root@bluefield:~#
```
A After MLNX\_OFED is installed on the Arm cores, use the mlx5\_core driver to use the two Ethernet ports on the BlueField Controller Card. If the Ethernet ports on the BlueField Controller Card are connected to the network, there is no need to bridge the host via RShim net to access the network.

To install the kernel modules, please follow the instruction in section [RShim Host Driver](https://docs.nvidia.com/networking/display/BFDEV/Installation+and+Initialization#InstallationandInitialization-RShimHostDriver).

# **Troubleshooting**

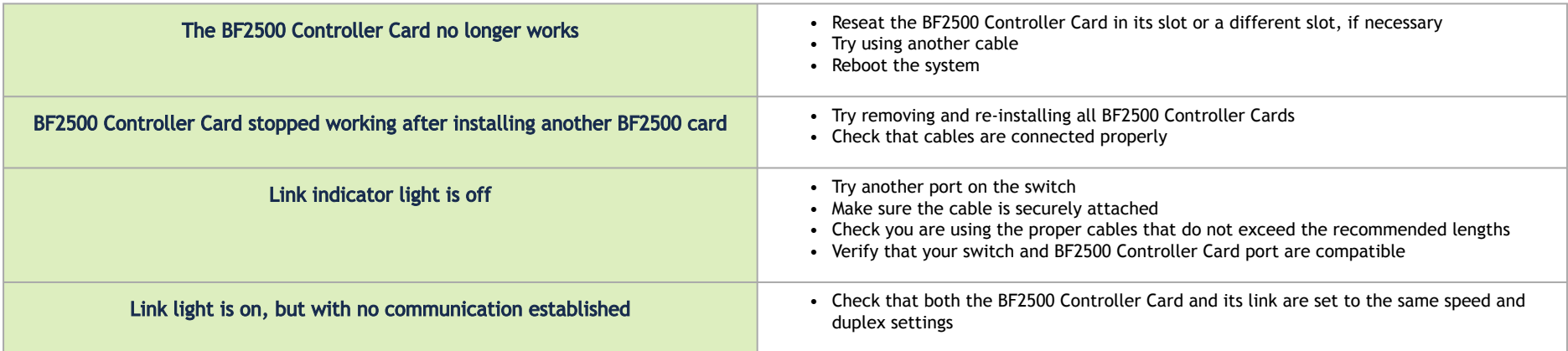

# <span id="page-66-0"></span>Specifications

Ensure your system can support 75W or greater system power supply through the PCIe x16 interface and an additional 75W through the supplementary 6-pin ATX power supply connector

## MBF2H516B-CEEOT / MBF2H516B-CENOT Specifications

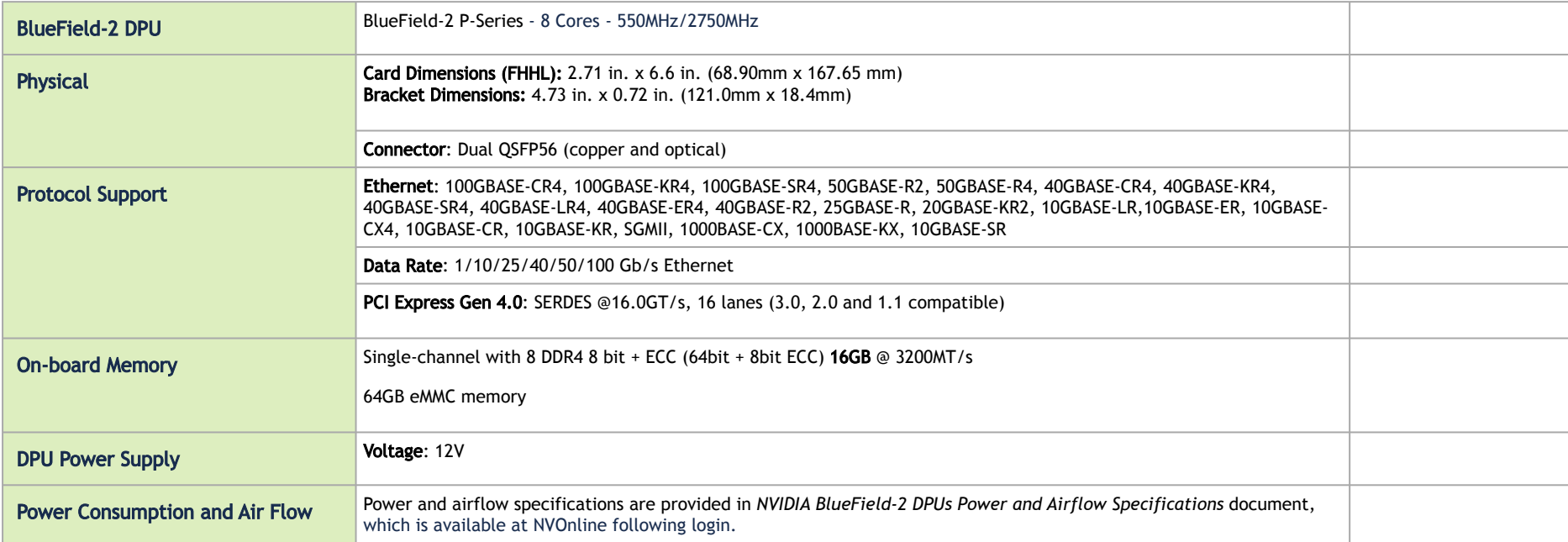

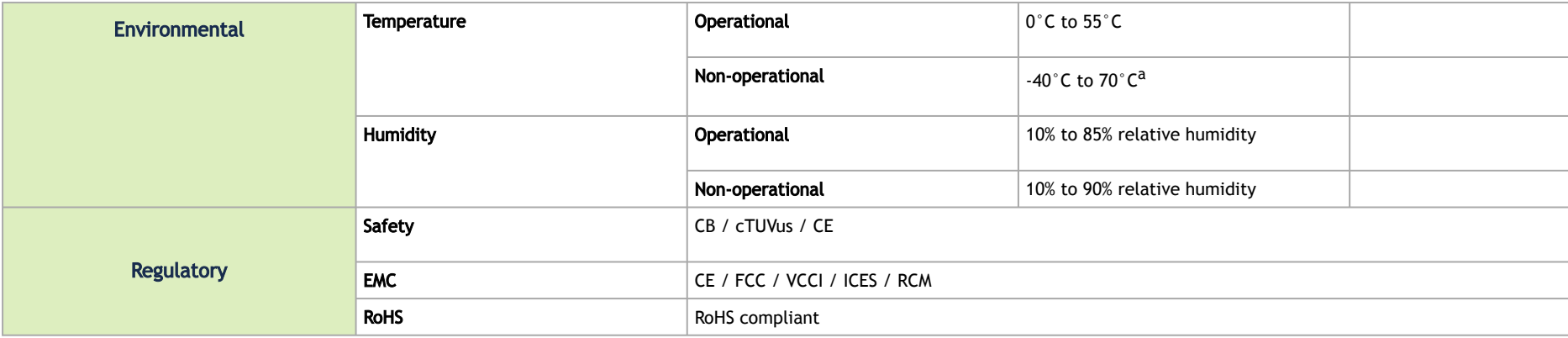

a. The non-operational storage temperature specifications apply to the product without its package.

# BlueField-2 BF2500 Mechanical Drawing and Dimensions

A All dimensions are in millimeters. The PCB mechanical tolerance is +/- 0.13mm.

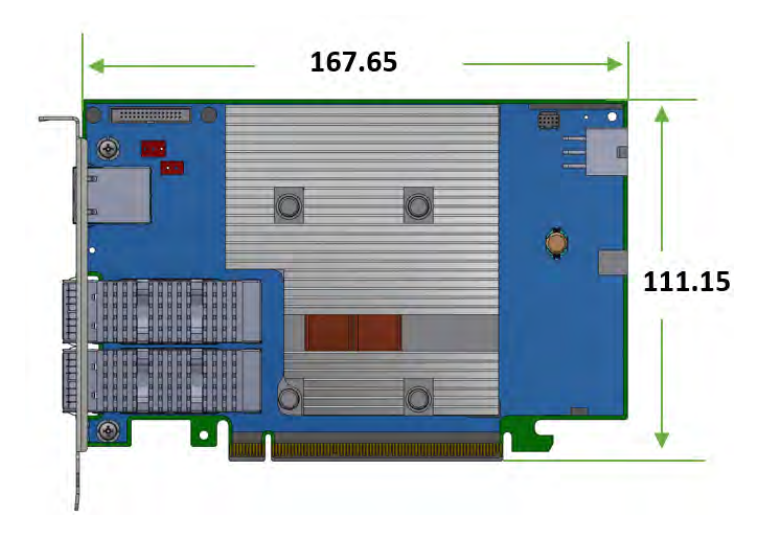

Bracket Mechanical Drawing and Dimensions

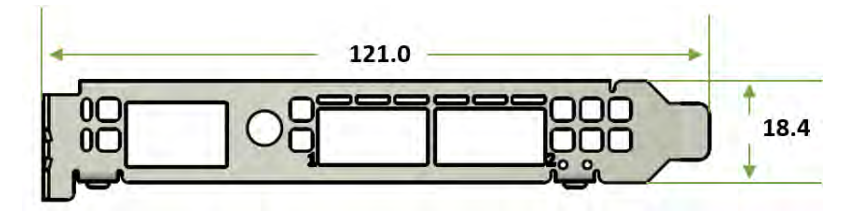

# Finding the MAC on the Controller Card

Each DPU Controller has a different identifier printed on the label: serial number and the card MAC for the Ethernet protocol.

A The product revisions indicated on the labels in the following figures do not necessarily represent the latest revisions of the cards.

Board Label (Example)

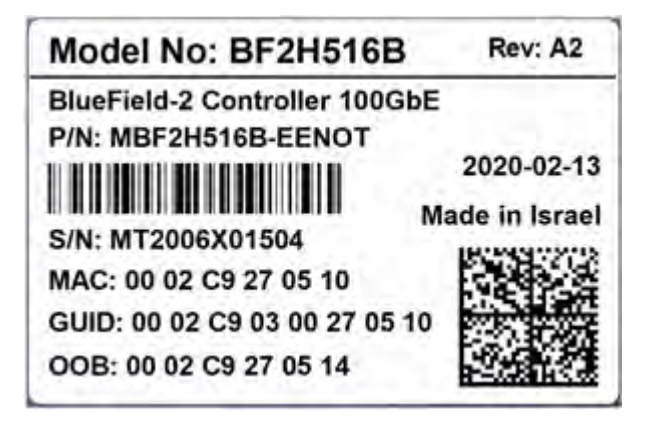

# Thermal Sensors

The BlueField-2 BF2500 DPU Controller incorporates the BlueField-2 DPU device which operates in the range of temperatures between 0°C and 105°C.

There are three thermal threshold definitions for the BlueField-2 DPU which impact the overall system operation state:

- Warning 105°C: On managed systems only: When the device crosses the 100°C threshold, a Warning Threshold message will be issued by the management SW, indicating to system administration that the DPU Controller has crossed the Warning threshold. Note that this temperature threshold does not require nor lead to any action by hardware (such as BlueField-2 DPU Controller shutdown).
- Critical 120°C: When the device crosses this temperature, the firmware will automatically shut down the device.
- Emergency 130°C: In case the firmware fails to shut down the device upon crossing the Critical threshold, the device will auto-shutdown upon crossing the Emergency (130°C) threshold.

The BlueField-2 thermal sensors can be read through the system's SMBus. The user can read these thermal sensors and adapt the system airflow in accordance with the readouts and the needs of the above-mentioned DPU thermal requirements.

# Document Revision History

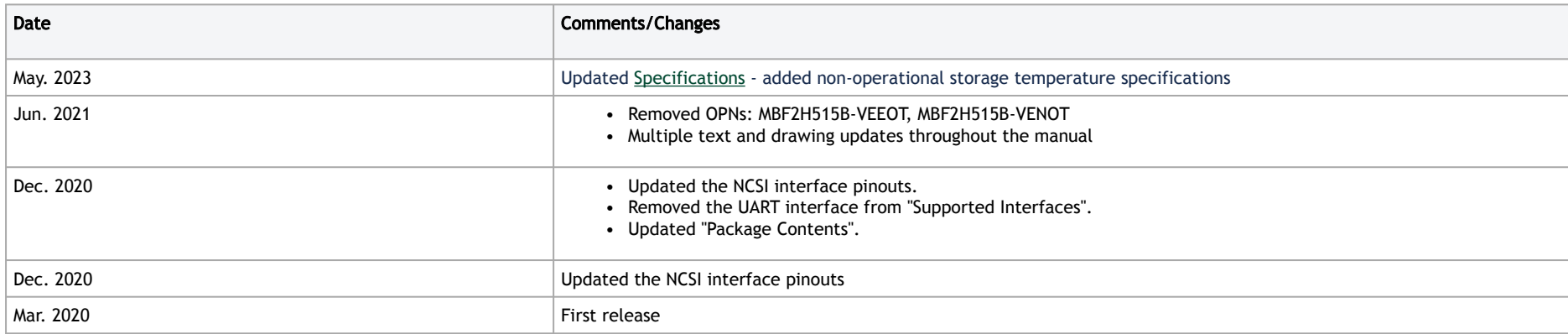
## Notice

This document is provided for information purposes only and shall not be regarded as a warranty of a certain functionality, condition, or quality of a product. Neither NVIDIA Corporation nor any of its direct or indirect subsidiaries and affiliates (collectively: "NVIDIA") make any representations or warranties, expressed or implied, as to the accuracy or completeness of the information contained in this document and assumes no responsibility for any errors contained herein. NVIDIA shall have no liability for the consequences or use of such information or for any infringement of patents or other rights of third parties that may result from its use. This document is not a commitment to develop, release, or deliver any Material (defined below), code, or functionality.

NVIDIA reserves the right to make corrections, modifications, enhancements, improvements, and any other changes to this document, at any time without notice. Customer should obtain the latest relevant information before placing orders and should verify that such information is current and complete. NVIDIA products are sold subject to the NVIDIA standard terms and conditions of sale supplied at the time of order acknowledgement, unless otherwise agreed in an individual sales agreement signed by authorized representatives of NVIDIA and customer ("Terms of Sale"). NVIDIA hereby expressly objects to applying any customer general terms and conditions with regards to the purchase of the NVIDIA product referenced in this document. No contractual obligations are formed either directly or indirectly by this document.

NVIDIA products are not designed, authorized, or warranted to be suitable for use in medical, military, aircraft, space, or life support equipment, nor in applications where failure or malfunction of the NVIDIA product can reasonably be expected to result in personal injury, death, or property or environmental damage. NVIDIA accepts no liability for inclusion and/or use of NVIDIA products in such equipment or applications and therefore such inclusion and/or use is at customer's own risk.

NVIDIA makes no representation or warranty that products based on this document will be suitable for any specified use. Testing of all parameters of each product is not necessarily performed by NVIDIA. It is customer's sole responsibility to evaluate and determine the applicability of any information contained in this document, ensure the product is suitable and fit for the application planned by customer, and perform the necessary testing for the application in order to avoid a default of the application or the product. Weaknesses in customer's product designs may affect the quality and reliability of the NVIDIA product and may result in additional or different conditions and/or requirements beyond those contained in this document. NVIDIA accepts no liability related to any default, damage, costs, or problem which may be based on or attributable to: (i) the use of the NVIDIA product in any manner that is contrary to this document or (ii) customer product designs.

No license, either expressed or implied, is granted under any NVIDIA patent right, copyright, or other NVIDIA intellectual property right under this document. Information published by NVIDIA regarding third-party products or services does not constitute a license from NVIDIA to use such products or services or a warranty or endorsement thereof. Use of such information may require a license from a third party under the patents or other intellectual property rights of the third party, or a license from NVIDIA under the patents or other intellectual property rights of NVIDIA.

Reproduction of information in this document is permissible only if approved in advance by NVIDIA in writing, reproduced without alteration and in full compliance with all applicable export laws and regulations, and accompanied by all associated conditions, limitations, and notices.

THIS DOCUMENT AND ALL NVIDIA DESIGN SPECIFICATIONS, REFERENCE BOARDS, FILES, DRAWINGS, DIAGNOSTICS, LISTS, AND OTHER DOCUMENTS (TOGETHER AND SEPARATELY, "MATERIALS") ARE BEING PROVIDED "AS IS." NVIDIA MAKES NO WARRANTIES, EXPRESSED, IMPLIED, STATUTORY, OR OTHERWISE WITH RESPECT TO THE MATERIALS, AND EXPRESSLY DISCLAIMS ALL IMPLIED WARRANTIES OF NONINFRINGEMENT, MERCHANTABILITY, AND FITNESS FOR A PARTICULAR PURPOSE. TO THE EXTENT NOT PROHIBITED BY LAW, IN NO EVENT WILL NVIDIA BE LIABLE FOR ANY DAMAGES, INCLUDING WITHOUT LIMITATION ANY DIRECT,

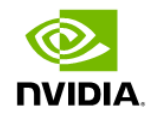

INDIRECT, SPECIAL, INCIDENTAL, PUNITIVE, OR CONSEQUENTIAL DAMAGES, HOWEVER CAUSED AND REGARDLESS OF THE THEORY OF LIABILITY, ARISING OUT OF ANY USE OF THIS DOCUMENT, EVEN IF NVIDIA HAS BEEN ADVISED OF THE POSSIBILITY OF SUCH DAMAGES. Notwithstanding any damages that customer might incur for any reason whatsoever, NVIDIA's aggregate and cumulative liability towards customer for the products described herein shall be limited in accordance with the Terms of Sale for the product.

## **Trademarks**

NVIDIA, the NVIDIA logo, and Mellanox are trademarks and/or registered trademarks of NVIDIA Corporation and/or Mellanox Technologies Ltd. in the U.S. and in other countries. Other company and product names may be trademarks of the respective companies with which they are associated.

## Copyright

© 2023 NVIDIA Corporation & affiliates. All Rights Reserved.

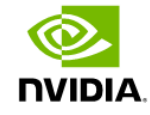